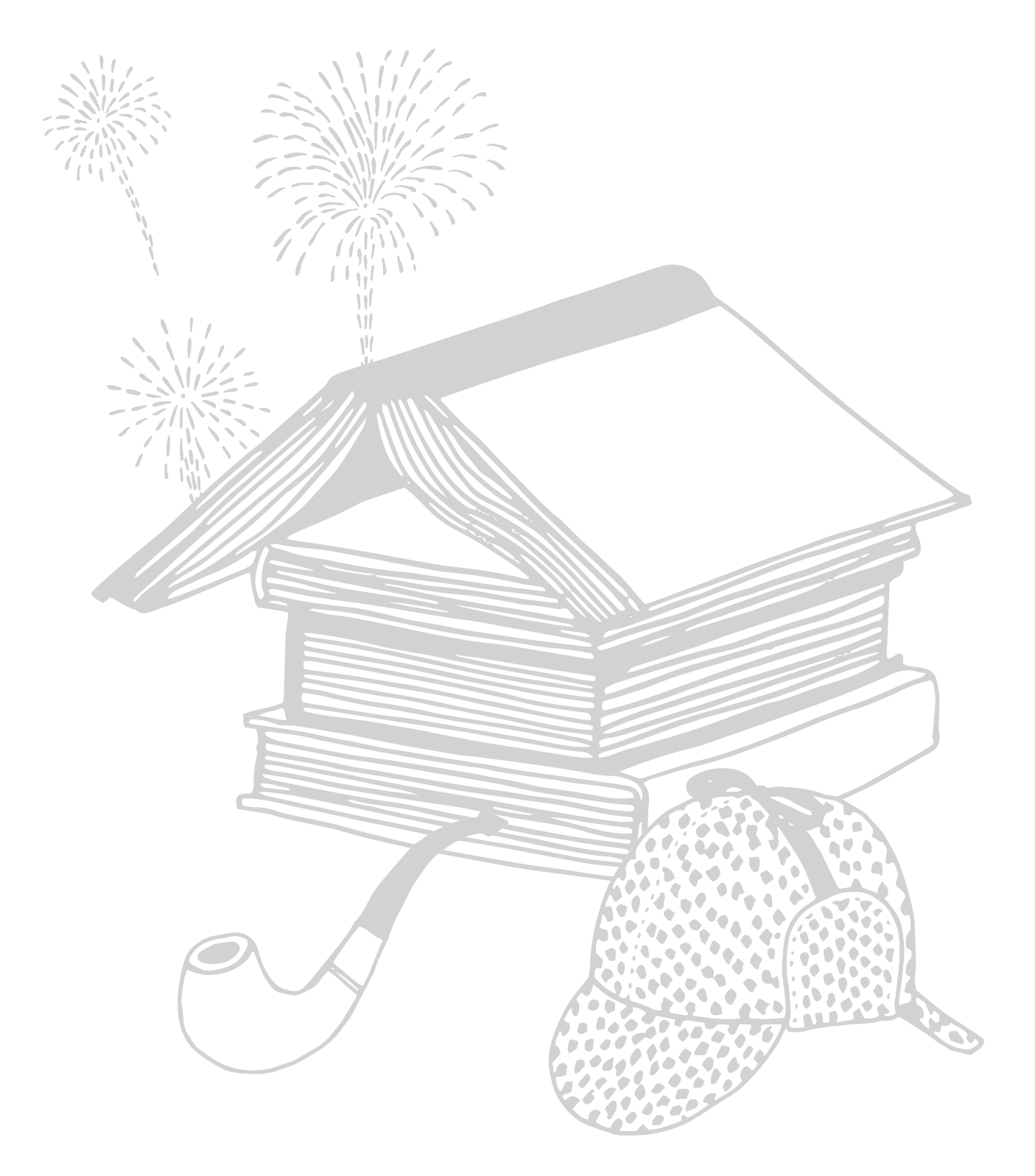

# kobo arc<sub>7HD</sub> Handleiding

## **INHOUDSOPGAVE**

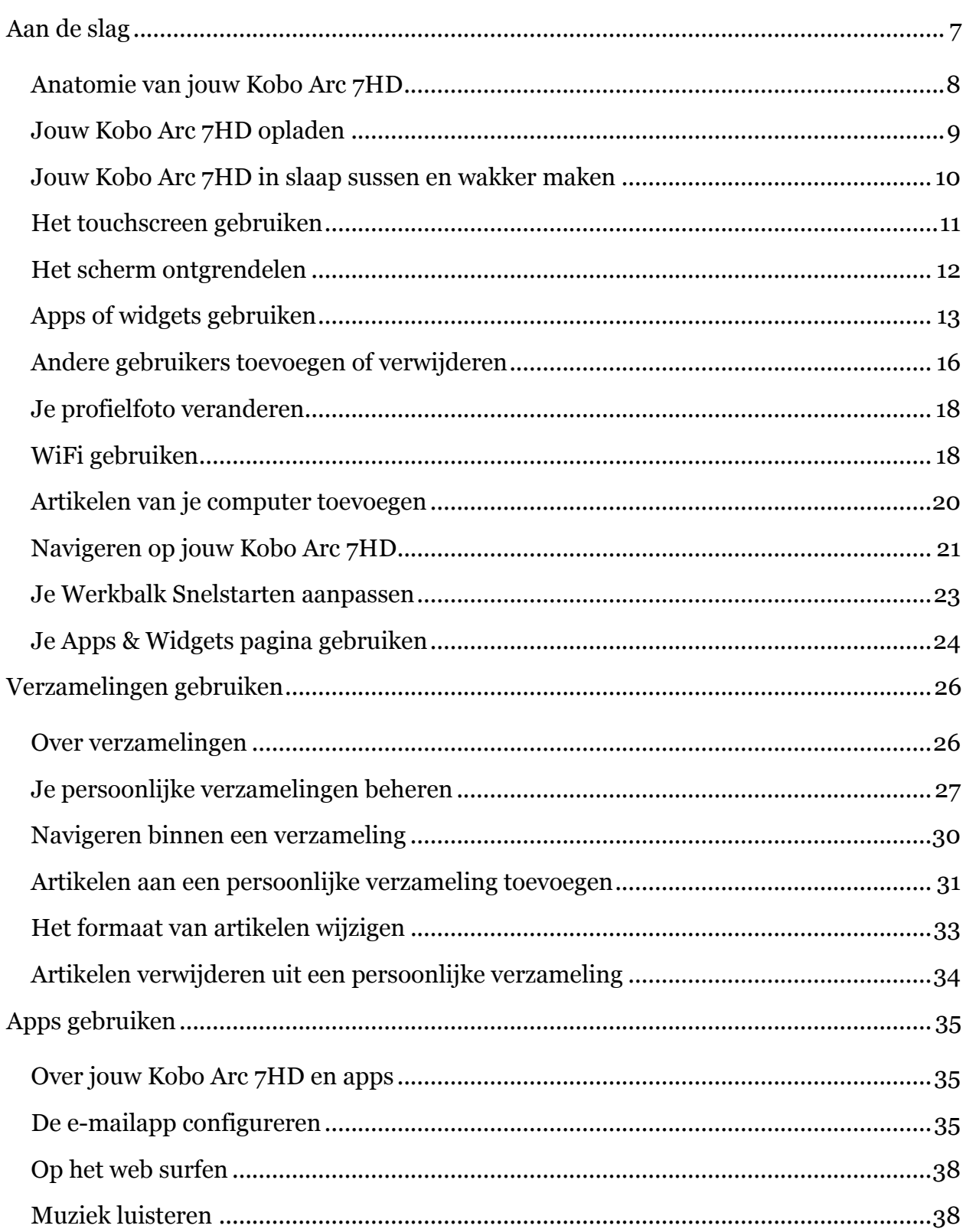

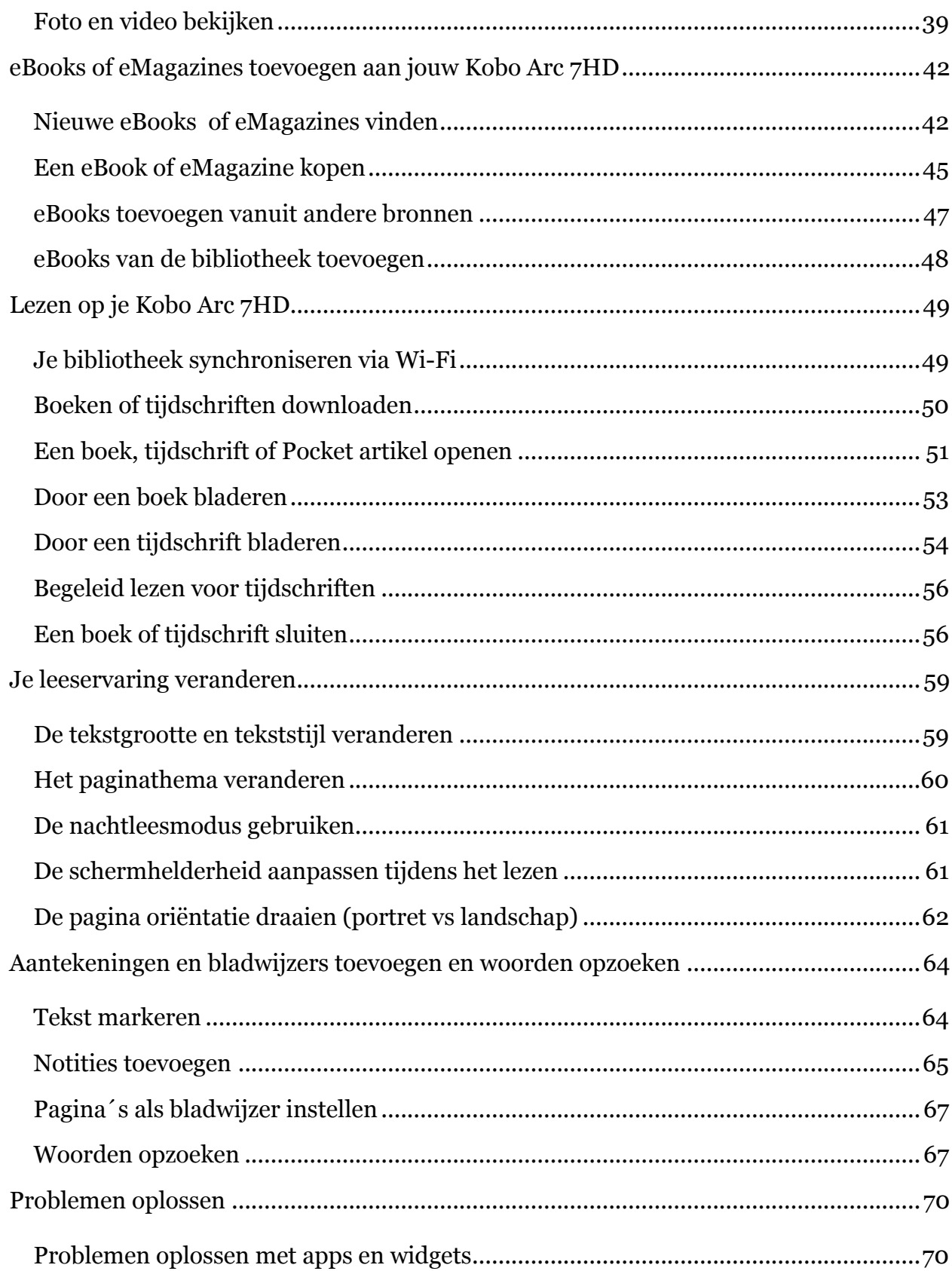

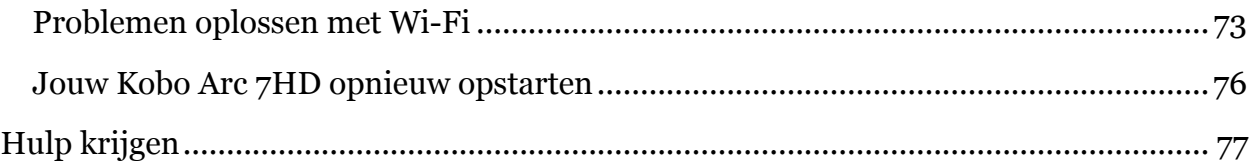

## **Welkom!**

# kobo arc 7HD

Hartelijk dank voor je aankoop van een Kobo Arc 7HD.

Je Kobo Arc 7HD is een nieuw soort Android-tablet, ontworpen door en voor lezers. Je zult de comfortabele, bekroonde leeservaring die je van Kobo verwacht ook met jouw Kobo ervaren, evenals het allerbeste van Android.

De Kobo Arc 7HD bevat een krachtige, nieuwe manier om content te verzamelen en te beheren, of deze nu afkomstig is van het internet, je favoriete apps of je andere toestellen - je persoonlijke verzamelingen - en of het nu voor jouw plezier, voor het werk of gewoon zomaar is!

Met jouw Kobo Arc 7HD kun je ook profiteren van Kobo's uitgelichte verzamelingen. Deze verzamelingen staan geheel in het teken van auteurs en boeken - ideeën, achtergronden, thema's, soortgelijke boeken, video's, citaten en nog veel meer. Doe mee en ontdek meer over de boeken waar jij van houdt.

Deze Gebruikersgids bevat alles dat je zou willen weten om jouw nieuwe tablet te personaliseren en te gebruiken. We hopen dat je zult genieten van jouw Kobo Arc 7HD.

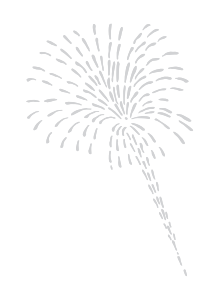

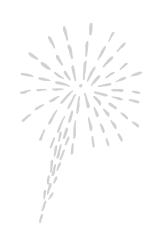

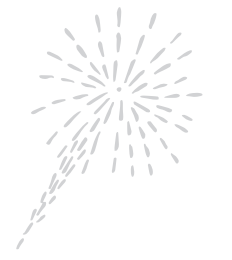

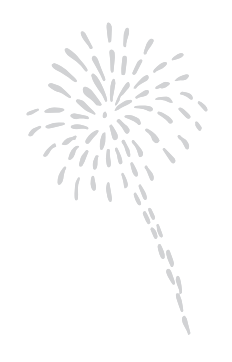

# **Beginnen**

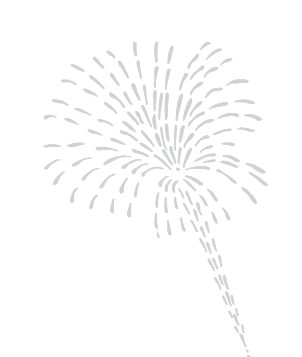

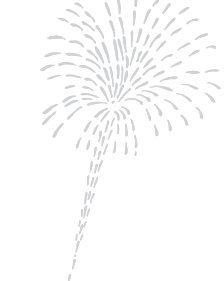

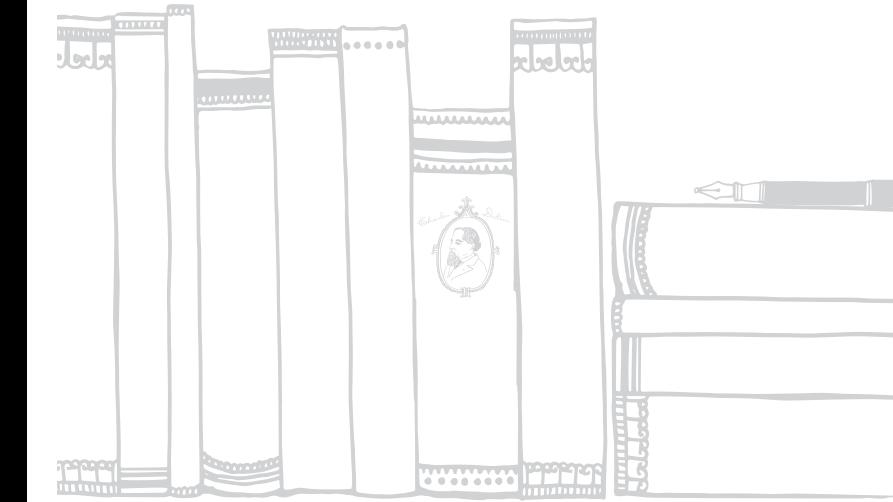

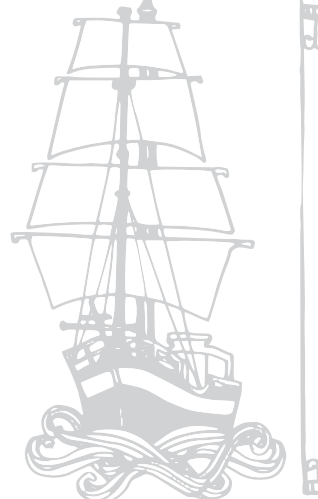

r<br>S  $\overline{a}$ 

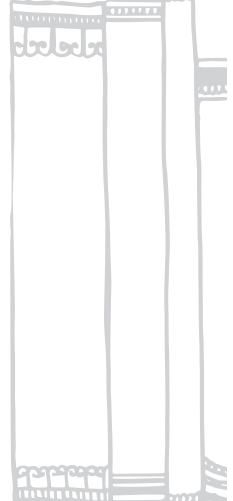

## **Aan de slag**

Wat er in deze rubriek staat:

- Anatomie van jouw Kobo Arc 7HD
- Jouw Kobo Arc 7HD opladen
- Jouw Kobo Arc 7HD in slaap sussen en wakker maken
- Het touchscreen gebruiken
- Het scherm ontgrendelen
- Apps of widgets gebruiken
- Andere gebruikers toevoegen of verwijderen
- Je profielfoto veranderen
- WiFi gebruiken
- Artikelen van je computer toevoegen
- Navigeren op jouw Kobo Arc 7HD
- Je Werkbalk Snelstarten aanpassen
- Je Apps & Widgets pagina gebruiken

## **Anatomie van jouw Kobo Arc 7HD**

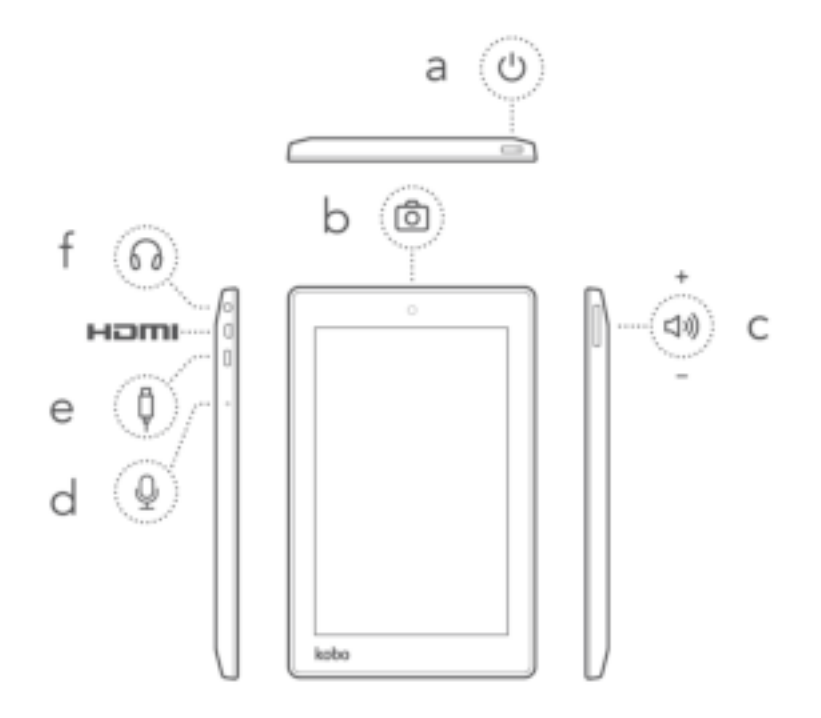

#### **Waar vind je de...**

#### a. **Aan/uit-schuifregelaar**

Zet je Kobo Arc 7HD aan of uit, of sus hem in slaap.

#### b. **Camera**

Foto's of video's maken met apps zoals Skype.

#### c. **Volumeknop**

Druk op de volumeknop om het audiovolume te verhogen of te verlagen.

#### d. **Microfoon**

Maak verbinding met een microfoon om live geluid aan video's of apps zoals Skype toe te voegen.

#### e. **USB-poort**

Koppel de meegeleverde stroomadapter aan je Kobo Arc 7HD om hem op te laden of gebruik een MicroUSB-/USB-verbinding om bestanden over te dragen aan je tablet.

#### **HDMI**

Koppel je Kobo Arc 7HD aan een HDMI-toestel zoals een televisie en stream foto's of video's live naar een groot scherm.

#### f. **Koptelefoonaansluiting**

Koppel een koptelefoon aan om naar muziek, video's en audioboeken te luisteren.

## **Jouw Kobo Arc 7HD opladen**

We raden je aan je Kobo Arc 7HD geheel op te laden wanneer je hem voor het eerst gebruikt. Om je Kobo Arc 7HD op te laden koppel je de meegeleverde wandlader aan de micro-USB-poort aan de rechterzijde van je Kobo Arc 7HD en steek je deze in het stopcontact.

$$
\text{Tr}(\mathbf{E})=\mathbf{E}(\mathbf{E})=\mathbf{E}(\mathbf{E})
$$

Je kunt door het accupictogram rechts bovenin het scherm altijd zien hoeveel spanning je Kobo Arc 7HD nog bevat. Een witte bliksemschicht in het accupictogram betekent dat je Kobo Arc 7HD wordt opgeladen. Als je een rood lijntje onderaan het accupictogram ziet of een rode bliksemschicht in het accupictogram betekent dit dat de accuspanning laag is en de Kobo Arc 7HD direct moet worden opgeladen.

**Let op**: Gebruik altijd de meegeleverde wandlader om je Kobo Arc 7HD op te laden. Het kan bij gebruik van een computer en USB-kabel namelijk zo zijn dat hij in zijn geheel niet oplaadt of erg langzaam oplaadt.

## **Jouw Kobo Arc 7HD in slaap sussen en wakker maken**

Wanneer je niet aan het lezen bent kun je jouw Kobo Arc 7 uitzetten of in slaap sussen. Beide mogelijkheden zorgen voor een langere accuduur. Wanneer je Kobo Arc 7 slaapt, verbruikt hij slechts heel weinig stroom. Wanneer hij helemaal uit staat verbruikt hij zelfs in zijn geheel geen stroom.

Waneer je jouw Kobo Arc 7HD in slaap hebt gesust en weer wakker maakt, duurt het slechts enkele seconden voordat hij het scherm opent dat je als laatste geopend had. Dit kan een pagina zijn van je boek, je verzamelingenpagina of één van je apps. Als je de Kobo Arc 7HD helemaal uitzet ga je terug naar je Homepagina. Wanneer je hem vervolgens weer aanzet duurt het tot 25 seconden voor hij weer is opgestart.

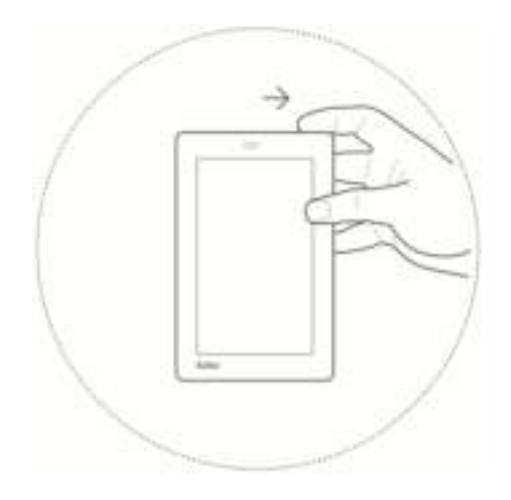

Je Kobo Arc 7HD inschakelen:

• Schuif de aan/uit-schuifregelaar enkele seconden naar rechts en laat deze vervolgens weer los.

Je zult een blauw knipperlichtje naast de aan/uit-knop zien wanneer jouw Kobo Arc 7HD is ingeschakeld.

Je Kobo Arc 7HD uitschakelen:

- 1. Schuif de aan/uit-schuifregelaar naar rechts tot een prompt verschijnt.
- 2. Tik op **Uit**.
- 3. Tik op **OK**.

Je Kobo Arc 7HD in slaap sussen:

• Verschuif kort de aan/uit-schuifregelaar naar rechts en laat hem weer los. Het scherm wordt uitgeschakeld.

Je Kobo Arc 7HD wakker maken:

• Schuif kort de aan/uit-schuifregelaar naar rechts en laat hem weer los.

## **Het touchscreen gebruiken**

Je kunt het scherm van jouw Kobo Arc 7HD aanraken om artikelen te selecteren, boeken te openen, bladzijden om te slaan en nog veel meer. In veel gevallen kun je gewoon lichtjes het scherm aanraken om hem te doen reageren. Er zijn ook enkele andere gebaren die je wellicht van pas zullen komen.

#### • **Tikken**

Dit is het gebaar dat je het meest gebruikt. Tik lichtjes op het scherm om een boek te openen, een bladzijde om te slaan, een artikel uit een verzameling te openen en nog veel meer.

#### • **Dubbeltikken**

Bij dubbelklikken tik je twee keer snel op dezelfde plek op het scherm.

#### • **Vegen**

Je kunt dit gebaar gebruiken om te navigeren, om bladzijden van een boek om te slaan of om het scherm te ontgrendelen. Om te vegen plaats je je vinger op het scherm en versleep je deze.

#### • **Aangeraakt houden**

Dit gebaar wordt ook wel *lang indrukken* genoemd. Met dit gebaar kun je tekst selecteren terwijl je leest en artikelen verplaatst. Om dit gebaar te gebruiken raak je het scherm aan en houd je je vinger op haar plaats. Afhankelijk van wat je aangeraakt houdt zul je het scherm zien veranderen. Als je bijvoorbeeld een app lang aangeraakt houdt, zul je een omtrek zien verschijnen die aangeeft dat de app is geselecteerd.

#### • **Verslepen**

Met dit gebaar kun je artikelen tussen je Tapestries verplaatsen. Om dit gebaar te gebruiken, houd je een artikel aangeraakt en verplaats je je vinger over het scherm naar de plaats waar je het artikel wilt.

#### • **Knijpen en zoomen**

Met dit gebaar kun je in- of uitzoomen op pagina's.

- **Inzoomen**: zet je duim en wijsvinger tegen elkaar op het scherm en beweeg ze van elkaar af.
- **Uitzoomen**: zet je duim en wijsvinger uit elkaar aan op het scherm en beweeg ze naar elkaar toe.

## **Het scherm ontgrendelen**

Wanneer je jouw Kobo Arc 7HD krijgt zul je op het scherm een slotpictogram zien als het apparaat wakker wordt. Dit slot voorkomt dat je per ongeluk veranderingen doorvoert. Om je Kobo Arc 7HD te ontgrendelen sleep je het slotpictogram naar een rand van de cirkel die hem omringt. Zodra je jouw Kobo Arc 7HD hebt ontgrendeld kun je boeken en tijdschriften lezen, je verzamelingen gebruiken en nog veel meer.

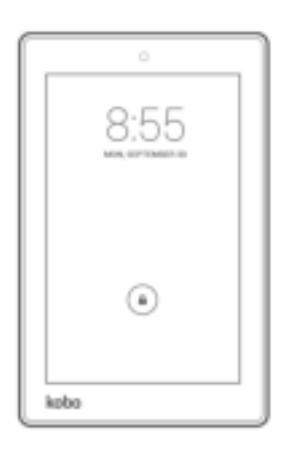

Je kunt de schuifvergrendeling veranderen in een wachtwoord of andere beveiliging. Ook kun je de schermvergrendeling geheel verwijderen.

Je scherm ontgrendelen bij gebruik van een beveiliging nadat je jouw Kobo Arc 7HD hebt ingeschakeld of hem wakker hebt gemaakt:

- **Pincode**: voer je persoonlijke identificatienummer (pincode) van vier cijfers in.
- **Wachtwoord**: tik op het wachtwoordveld en gebruik het toetsenbord op het scherm om je wachtwoord in te voeren.
- **Patroon**: gebruik je vinger om je ontgrendelingspatroon op het scherm aan te geven.
- **Gezichtsontgrendeling**: houd het scherm van je Kobo Arc 7HD voor je wanneer je hem inschakelt. Beweeg je Kobo Arc 7HD langzaam voor je gezicht en knipper een paar keer als het scherm niet meteen ontgrendeld wordt.

## **Apps of widgets gebruiken**

Je Kobo Arc 7HD is voorzien van apps waarmee je op het web kunt surfen, e-mails kunt versturen, foto's kunt bekijken, naar muziek kunt luisteren en nog veel meer. Ook zijn er verschillende widgets aanwezig waarmee je eenvoudig nieuwe boeken kunt vinden of bijvoorbeeld de plaatselijke verkeersomstandigheden of het weer kunt bekijken. Daarnaast kun je jouw gratis of gekochte apps en widgets van Google Play toevoegen aan je Kobo Arc 7HD.

Een app is een programma waarmee je van alles kunt doen, van spelletjes spelen tot boeken lezen. Als je favoriete apps hebt kun je eenvoudig snelkoppelingen toevoegen naar je persoonlijke verzamelingen, de pagina Apps & Widgets of de Werkbalk Snelstarten zodat je ze snel kunt vinden en openen.

Een widget is anders. Widgets staan op je pagina Apps & Widgets of op je scherm met verzamelingen en doen één van de volgende twee dingen. Ze:

- Geven informatie weer die je regelmatig wilt zien (zoals het weer).
- Bieden de mogelijkheid om een instelling te veranderen of content te bereiken zonder een app te moeten openen. Je kunt bijvoorbeeld een widget gebruiken om snel WiFi in of uit te schakelen of een andere widget om je huidige boek te openen.

#### **Nieuwe apps en widgets nemen**

Google Play is een online winkel waar je gratis en betaalde apps kunt downloaden voor je Kobo Arc 7HD. Als je reeds voor apps en widgets in Google Play hebt betaald en ze op een ander Android toestel hebt gezet, hoef je niet nogmaals te betalen om ze op jouw Kobo Arc 7HD te zetten.

Let op: we raden je aan eventuele apps of widgets via Google Play te nemen. Apps of widgets van andere bronnen zijn wellicht niet beveiligd.

Een app of widget nemen van Google Play:

- 1. Tik op het  $\Box$  Home pictogram onderaan het scherm.
- 2. Tik op het  $\bigcirc$  pictogram Alle apps onderaan het scherm.
- 3. Tik op het pictogram Apps halen. De Google Play winkel wordt geopend en geeft de apps weer.
- 4. Vind de app of widget die je wilt downloaden en betaal indien nodig.
- 5. Tik op **Installeren**.
- 6. Tik op **Accepteren & Downloaden**.

#### **Apps en widgets toevoegen aan persoonlijke verzamelingen of aan de pagina Apps & Widgets**

Als je apps of widgets hebt die je vaak gebruikt, kun je deze aan de pagina Apps & Widgets toevoegen. Je kunt ook apps en widgets toevoegen aan je persoonlijke verzamelingen, waardoor ze eenvoudig te vinden en te combineren met andere artikelen zijn. Als je bijvoorbeeld van surfen houdt, kun je een persoonlijke verzameling aanmaken waarin widgets staan voor het weer en surfomstandigheden, een verkeersapp, surftijdschriften en foto's van surfbewegingen die je wilt proberen.

Een snelkoppeling van een app of een widget toevoegen aan je pagina Apps & Widgets of een verzameling:

1. Tik op het  $\Box$  Home pictogram onderaan het scherm.

- 2. Veeg van links naar rechts om de pagina Apps & Widgets te openen.
- 3. Tik op het **in pictogram Alle apps onderaan het scherm.**
- 4. Veeg van rechts naar links om meer apps en widgets te zien.
- 5. Houd de app of widget aangeraakt die je aan je pagina Apps & Widgets wilt toevoegen. De pagina Apps & Widgets wordt vervolgens weergegeven.
- 6. Sleep de app of widget waar je hem wilt hebben.

Een snelkoppeling van een app of een widget toevoegen aan een persoonlijke verzameling:

- 1. Tik op het  $\Box$  Home pictogram onderaan het scherm.
- 2. Veeg van rechts naar links tot je jouw pagina met verzamelingen ziet.
- 3. Tik op de persoonlijke verzameling waar je de snelkoppeling of widget wilt plaatsen.
- 4. Tik op het **in pictogram Alle apps onderaan het scherm.**
- 5. Veeg van rechts naar links om meer apps en widgets te zien.
- 6. Houd de app of widget aangeraakt die je aan de persoonlijke verzameling wilt toevoegen.

De persoonlijke verzameling wordt vervolgens weergegeven.

7. Sleep de app of widget waar je hem wilt hebben. Als je de app of widget op een ander artikel loslaat maak je een nieuwe verzameling aan.

Let op: als je de app of widget naar een persoonlijke verzameling sleept en hem daar houdt zal de verzameling worden geopend. Je kunt vervolgens de app of widget naar de plaats slepen waar je hem wilt hebben.

#### **Een app openen**

Om een app te openen hoef je alleen maar op het pictogram te tikken. Op het scherm Alle apps kun je een lijst met al je apps en widgets vinden.

Een app openen of een widget gebruiken op je scherm Alle apps:

- 1. Tik op het  $\Box$  Home pictogram onderaan het scherm.
- 2. Tik op het  $\bigcirc$  Alle apps pictogram onderaan het scherm.
- 3. Veeg van rechts naar links om meer apps en widgets te zien.
- 4. Tik op de naam of het pictogram van de app die je wilt openen.

## **Andere gebruikers toevoegen of verwijderen**

Je kunt jouw Kobo Arc delen met familie en vrienden door *gebruikersprofielen* te gebruiken. Je kunt tot acht extra gebruikersprofielen toevoegen met verschillende Kobo accounts (en de bijbehorende persoonlijke bibliotheekverzamelingen), Google Playaccounts, aanmeld- en wachtwoordgegevens en instellingen. Omdat gebruikersprofielen binnen het Android besturingssysteem worden aangemaakt zijn alle gebruikersgegevens veilig en geheel van elkaar gescheiden.

Als eigenaar van de Kobo-tablet kun je andere gebruikersprofielen wissen, maar elke gebruiker beheert wel zijn eigen profiel. Dit betekent dat elke gebruiker zelf het wachtwoord kan veranderen dat gebruikt wordt om het profiel te openen, het Koboaccount dat wordt gebruikt voor het profiel kan aanpassen, de leesvoorkeuren kan bewerken en eigen verzamelingen kan beheren. Eventuele veranderingen die gebruikers maken, zijn alleen actief voor het eigen profiel - andere gebruikers zien altijd hun eigen profielinstellingen.

Wanneer je extra gebruikersprofielen aanmaakt moet je de Kobo-tablet configuratiestappen opnieuw uitvoeren. Deze configuratie is alleen van toepassing op de gebruiker die je toevoegt, niet op je huidige account.

**Let op**: de extra gebruikersprofielen die je aanmaakt delen de opslagruimte op jouw Kobo tablet.

Een nieuw gebruikersprofiel aanmaken op jouw Kobo Arc 7HD:

- 1. Tik op het  $\Box$  Home pictogram onderaan het scherm.
- 2. Tik op je profielfoto. Deze vind je bovenaan de Werkbalk Snelstarten.
- 3. Tik op **Gebruiker toevoegen**.
- 4. Verschuif het Slotpictogram om het scherm te ontgrendelen.
- 5. Voltooi de configuratie voor de nieuwe gebruiker.

Een gebruikersprofiel wissen:

- 1. Tik op het  $\Box$  Home pictogram onderaan het scherm.
- 2. Zet je vinger rechtsbovenaan op het scherm en veeg naar beneden. De snelkoppelingen voor instellingen zullen verschijnen.

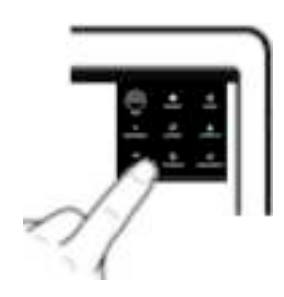

- 3. Tik op het  $\overline{1}$  pictogram Instellingen.
- 4. Veeg van links naar rechts tot de **Gebruikersoptie** onderaan de rubriek *Toestel* verschijnt.
- 5. Tik op **Gebruikers**.
- 6. Tik op het pictogram Prullenbak rechts van de gebruiker die je wilt wissen.
- 7. Tik op **Wissen**.

## **Je profielfoto veranderen**

Je gebruikersprofiel biedt je de mogelijkheid om een persoonlijke foto toe te voegen. De afbeelding die je toevoegt zie je links van de Werkbalk Snelstarten. Als je jouw Kobo Arc deelt zie je hem op de aanmeldpagina. Je kunt je eigen profielfoto aanmaken met de ingebouwde camera of je kunt hem uit een app zoals de Galerij halen.

Je profielfoto veranderen:

- 1. Tik op het  $\Box$  Home pictogram onderaan het scherm.
- 2. Tik op je profielfoto op de Werkbalk Snelstarten.
- 3. Tik op **Foto instellen**.
- 4. Tik op de app die je wilt gebruiken om de afbeelding toe te voegen. De app wordt geopend.
- 5. Vind of maak de afbeelding die je wilt gebruiken.

## **WiFi gebruiken**

Je Kobo Arc 7HD is gemaakt voor het internet. Met een draadloze internetverbinding kun je op het web surfen, games spelen, video's kijken, chatten met je vrienden en nog veel meer.

#### **Verbinding maken met een WiFi-netwerk**

Zodra je Kobo Arc 7HD verbonden is met een draadloos netwerk zul je een Draadloos-pictogram bovenaan het scherm zien.

Aanmelden bij een WiFi-netwerk:

- 1. Tik op het  $\Box$  Home pictogram onderaan het scherm.
- 2. Zet je vinger rechtsbovenaan op het scherm en veeg naar beneden. De snelkoppelingen voor instellingen zullen verschijnen.

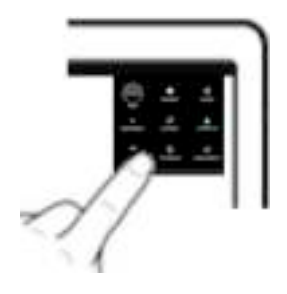

- 3. Tik op het  $\overline{a}$  pictogram Instellingen. De WiFi-rubriek linksbovenaan het scherm zal aan de rechterkant **UIT** weergeven, wat betekent dat je momenteel geen verbinding hebt met een WiFi-netwerk.
- 4. Tik op het lege gebied rechts van het woord **UIT** in de rubriek WiFi. De knop zal naar rechts gaan en **AAN** zal verschijnen.
- 5. Tik op de naam van het netwerk waar je verbinding mee wilt maken.

#### 6. Tik op **Verbinding maken**.

Als je een slotpictogram naast de draadloze verbinding ziet betekent dat je een wachtwoord nodig hebt voor deze verbinding. Je moet het wachtwoord invoeren om verbinding te maken.

#### **Vliegtuigmodus inschakelen**

Je kunt de Vliegtuigmodus gebruiken om snel en eenvoudig alle draadloze netwerkverbindingen uit te schakelen die je momenteel hebt. Door de Vliegtuigmodus in te schakelen kun je jouw Kobo Arc 7HD veilig gebruiken in een vliegtuig of ziekenhuis. Daarnaast wordt je accuduur erdoor verbeterd.

De Vliegtuigmodus inschakelen:

- 1. Verschuif het aan/uit-knop aan de bovenzijde van je Kobo Arc 7HD en laat deze na enkele seconden weer los. Het aan/uit-menu zal verschijnen.
- 2. Tik op **Vliegtuigmodus**.

## **Artikelen van je computer toevoegen**

Je kunt je Kobo Arc 7HD tablet net als een USB-schijf aan een computer koppelen. Wanneer deze gekoppeld is kun je content van je computer naar je Kobo Arc 7HD slepen.

Zodra je jouw content naar de Kobo Arc 7HD hebt overgedragen kun je deze bekijken, importeren en naar verzamelingen slepen. Als je bijvoorbeeld een persoonlijke foto wilt toevoegen zul je deze zien wanneer je een afbeeldingenapp zoals de Galerij geopend hebt. Als je boeken hebt toegevoegd kun je deze in je boekenverzameling importeren.

#### **Opmerkingen**:

- Om bestanden van je desktop over te dragen heb je het volgende besturingssysteem en de volgende applicaties nodig op je computer:
	- $\checkmark$  Windows XP met SP2+ en Windows Media Player 10+
	- $\checkmark$  Vista
	- $\checkmark$  Windows 7
	- $\checkmark$  Mac OS X 10.5+
- Als je een Mac-gebruiker bent heb je ook de Android File Transfer-app nodig om artikelen naar je Kobo Arc 7HD over te dragen. Deze app is verkrijgbaar op http://www.android.com/filetransfer/.

Een artikel van je Windows-computer aan je Kobo Arc 7HD overdragen:

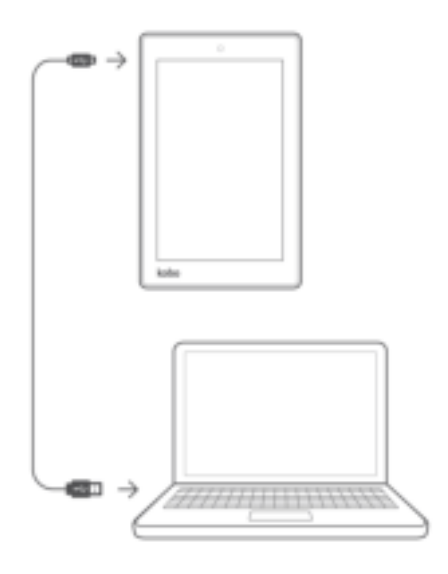

- 1. Koppel je Kobo Arc 7HD via een microUSB- / USB-kabel aan je computer.
- 2. Op je computer:
	- a. Dubbelklik op **Mijn computer**.
	- b. Klik op het toestel genaamd **Kobo Arc 7HD**.
	- c. Sleep de content die je wilt toevoegen naar het geopende Kobo Arc 7HD venster.

Een artikel van je Mac toevoegen aan je Kobo Arc 7HD:

- 1. Koppel je Kobo Arc 7HD via een microUSB- / USB-kabel aan je computer.
- 2. Op je computer:
	- a. Open de Android File Transfer-app.
	- b. Sleep de content die je wilt toevoegen naar het geopende appscherm .

## **Navigeren op jouw Kobo Arc 7HD**

Je kunt op je Kobo Arc 7HD altijd het pictogram Home onder in het scherm aanraken om naar de drie hoofdgebieden te gaan die je het meest gebruikt: je Kobo Homepagina, de pagina Apps & Widgets en je verzamelingen. Er zijn ook enkele andere functies op je tablet die het eenvoudiger maken om te vinden waar je naar op zoek bent.

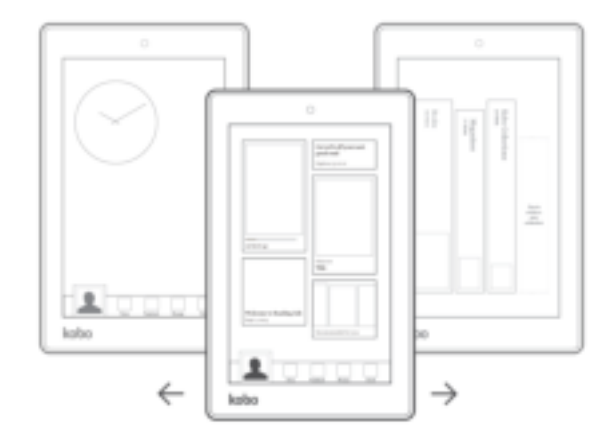

#### • **Kobo Homepagina**

Wanneer je je Kobo Arc 7HD inschakelt, zie je je Homepagina meteen nadat je het scherm hebt ontgrendeld. Je Homepagina toont je de boeken en tijdschriften die je onlangs hebt geopend, je beoordelingen en recensies van boeken, en lijsten om je te helpen nieuwe titels te vinden.

#### • **Pagina Apps & Widgets**

Als je, terwijl je op je Kobo Homepagina bent, op het pictogram Home onder aan de pagina tikt, zie je de pagina Apps & Widgets. Deze kun je ook vinden door van links naar rechts te vegen vanuit je Dashboard. De pagina Apps & Widgets op je Kobo Arc 7HD is een standaard Android-pagina waar je snelkoppelingen naar je favoriete apps en widgets plaatst en waar je deze snel kunt vinden en openen.

#### • **Profielfoto**

Je profielfoto zie je onderaan je Kobo Homepagina en op je pagina Apps & Widgets. Je kunt op je profielfoto tikken en een foto toevoegen, van profiel wisselen of een nieuw profiel toevoegen.

#### • **Werkbalk Snelstarten**

Je ziet de Werkbalk Snelstarten rechts van je Dashboard onderaan je Homepagina en de pagina Apps & Widgets. Je vindt er apps die we voor jou hebben geselecteerd, maar als je andere apps wilt, kun je de apps uit de balk slepen en er de app naartoe slepen die jij daar wilt hebben.

#### • **Bibliotheekverzamelingen**

Veeg een paar keer van rechts naar links om je bibliotheekverzamelingen op te zoeken. Bibliotheekverzamelingen kunnen niet worden verwijderd en bevatten slechts één soort content - je boeken en voorvertoningen van de boekenverzameling, je Pocket artikelen in de Artikelen uit Pocket verzameling en je tijdschriften in de tijdschriftenverzameling. Tik op één van deze bibliotheekverzamelingen en je vindt je boeken, voorvertoningen, Pocket-artikelen of tijdschriften.

#### • **Persoonlijke verzamelingen**

Je persoonlijke verzamelingen bevinden zich in hetzelfde gebied op je Kobo tablet als je bibliotheekverzamelingen. Om ze te vinden veeg je simpelweg een paar keer van rechts naar links vanuit de Kobo Homepagina. Verzamelingen zijn groepjes van bepaalde dingen. Je kunt heel veel kwijt in persoonlijke verzamelingen: je boeken, tijdschriften, artikelen, foto's, apps en widgets, video's en nog veel meer. Als je ooit op

een ander toestel eerder Kobo hebt gebruikt, zul je eventuele bestaande persoonlijke verzamelingen met boeken of tijdschriften vinden die je al in je bibliotheek had - je kunt verschillende soorten content toevoegen aan je Kobo Arc 7HD.

## **Je Werkbalk Snelstarten aanpassen**

Je Werkbalk Snelstarten houdt je favoriete apps binnen handbereik. Je ziet de Werkbalk Snelstarten altijd wanneer je je op de Home-pagina of je pagina Apps & Widgets bevindt. Het is daarnaast eenvoudig om deze pagina's te bereiken - tik op het Home-pictogram onderaan het scherm.

Je kunt elke gewenste app aan de Werkbalk Snelstarten toevoegen, maar je kunt er maar vier apps in bewaren. Als je de apps van je Werkbalk Snelstarten wilt veranderen verwijder je één van de apps die je er reeds hebt staan en voeg je de app toe die je er wilt hebben.

Je Werkbalk Snelstarten personaliseren:

- 1. Tik op het  $\Box$  Home pictogram onderaan het scherm.
- 2. Verwijder eventuele apps die je niet wilt:
	- a. Raak een app lang aan tot hij oplicht en een blauwe omtrek verschijnt.
	- b. Sleep de app op het woord **Verwijderen** bovenaan het scherm.
	- c. Zodra de app rood wordt haal je je vinger van het scherm. De snelkoppeling van de app wordt verwijderd.

**Let op**: hiermee wordt alleen de snelkoppeling verwijderd, niet de app zelf. Je kunt de app zelf nog terugvinden in de rubriek Alle aps.

- 3. Voeg de app toe die je op je Werkbalk Snelstarten wilt hebben:
	- a. Tik op het  $\bigoplus$  pictogram Alle apps onderaan het scherm.
	- b. Houd de app lang aangeraakt die je aan je Werkbalk Snelstarten wilt toevoegen. De Kobo Homepagina of de pagina Apps & Widgets zal verschijnen.
- c. Schuif de app op de Werkbalk Snelstarten.
- d. Haal je vinger van het scherm. De app wordt vervolgens weergegeven in de werkbalk Snelstarten.

## **Je Apps & Widgets pagina gebruiken**

De pagina Apps & Widgets is puur Android - een plaats waar je de snelkoppelingen van je apps en jouw widgets kunt vinden die je het meest gebruikt of die je bij de hand wilt houden. Omdat de pagina Apps & Widgets puur Android is kun je geen andere soorten content toevoegen.

Als je ruimte tekort komt op je pagina Apps & Widgets kun je altijd een persoonlijke verzameling aanmaken voor je apps en widgets. Je kunt een persoonlijke verzameling zo groot maken als je wilt. Je komt dus nooit ruimte tekort.

Een app of widget toevoegen aan je pagina Apps & Widgets:

- 1. Tik op het  $\Box$  Home pictogram onderaan het scherm.
- 2. Indien nodig veeg je van links naar rechts om jouw pagina Apps & Widgets te openen.
- 3. Tik op het  $\left(\frac{1}{2}\right)$  pictogram Alle apps onderaan het scherm.
- 4. Houd de app lang aangeraakt die je wilt toevoegen aan je pagina Apps & Widgets. De pagina Apps & Widgets zal verschijnen.
- 5. Schuif de app of widget waar je hem wilt hebben.
- 6. Haal je vinger van het scherm. De app of widget zal verschijnt dan waar je vinger zojuist was.

Een app of widget van de pagina Apps & Widgets verwijderen die je daar niet langer wilt:

- 1. Houd de app lang aangeraakt tot hij oplicht en een blauwe omtrek verschijnt.
- 2. Sleep de app op het woord **Verwijderen** bovenaan het scherm.

3. Zodra de app rood wordt haal je jouw vinger van het scherm. De app wordt verwijderd.

**Let op**: hiermee wordt alleen de snelkoppeling verwijderd, niet de app zelf. Je kunt de app zelf nog terugvinden in de rubriek Alle aps.

## **Verzamelingen gebruiken**

Deze rubriek bevat informatie over:

- Over verzamelingen
- Je persoonlijke verzamelingen beheren
- Navigeren binnen een verzameling
- Artikelen aan een persoonlijke verzameling toevoegen
- Het formaat van artikelen wijzigen
- Artikelen verwijderen uit een persoonlijke verzameling

## **Over verzamelingen**

Verzamelingen zijn groepjes artikelen. Ze helpen je jouw boeken, bestanden, apps en andere soorten content op orde te houden. Wanneer je op de Kobo Homepagina van rechts naar links veegt zullen je verzamelingen verschijnen. Elke verzameling ziet eruit als een boek op een plank, met een klein plaatje van het laatste artikel dat je toegevoegd of geopend hebt.

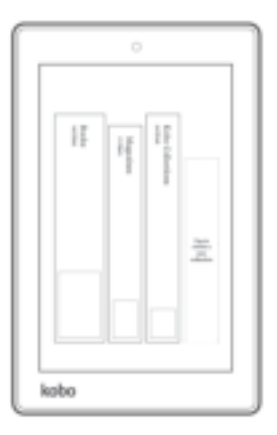

Je vindt vier soorten verzamelingen terug op jouw Kobo Arc 7HD:

- **Bibliotheekverzamelingen**: deze verzamelingen laten je de boeken en tijdschriften zien die je reeds in je bezit hebt, evenals previews van boeken die je hebt gekozen. Als je persoonlijke verzamelingen aan je bibliotheek hebt toegevoegd op een ander toestel dan zie je die ook op jouw Kobo Arc 7HD.
- **Artikelen uit Pocket**: deze verzameling bevat webartikelen die je hebt opgeslagen met het hulpmiddel dat Pocket heet. Hieronder vind je gegevens over Pocket.
- **Kobo verzamelingen**: hier vind je verzamelingen die populaire auteurs en andere experts hebben samengesteld, evenals verzamelingen die in het teken staan van een bepaald thema, namen, plaatsen, auteurs en personages uit de boeken die je leest. Als je een Kobo-verzameling ziet en die opslaat zul je deze hier vinden.
- **Persoonlijke verzamelingen**: je persoonlijke verzamelingen kunnen allerlei zaken bevatten die je bijeen wilt houden, zoals boeken, muziek, tijdschriften, afbeeldingen, apps, widgets en nog veel meer. Je kunt bijvoorbeeld een verzameling over je favoriete auteur maken om zijn tweets te volgen, de details van de komende tours, tijdschriftartikelen en - uiteraard - alle boeken.

**Let op**: je kunt de boeken, tijdschriften, Wil ik lezen, Kobo verzamelingen of artikelen uit je Pocket verzamelingen niet verwijderen.

## **Je persoonlijke verzamelingen beheren**

Met persoonlijke verzamelingen kun je apps, boeken of andere artikelen indelen waar je snel toegang toe wilt. Je vindt persoonlijke verzamelingen op de pagina verzamelingen. De pagina verzamelingen geeft alle verzamelingen weer die je op jouw Kobo tablet hebt aangemaakt.

Meestal maak je een link aan naar de onderdelen die je aan een persoonlijke verzameling toevoegt, zoals bijvoorbeeld een boek, liedje of website. Wanneer je iets wist dat je aan een persoonlijke verzameling hebt toegevoegd verwijder je als het ware alleen de link, niet het boek, plaatje, liedje of artikel zelf.

#### **Een verzameling openen**

Je kunt jouw verzamelingen - inclusief jouw Kobo bibliotheekverzamelinigen - altijd vinden op de pagina verzamelingen.

- Om een verzameling te openen tik je er lichtjes op.
- Om een persoonlijke verzameling te vinden die zich in een andere verzameling bevindt, open je de verzameling en veeg je van rechts naar links tot je hem ziet.

#### **Een persoonlijke verzameling toevoegen**

Op de pagina verzamelingen of in je andere persoonlijke verzamelingen kun je een nieuwe persoonlijke verzameling aanmaken. Zodra je een persoonlijke verzameling hebt aangemaakt kun je hem verplaatsen.

**Let op**: je kunt de boeken, tijdschriften, Wil ik lezen, Kobo verzamelingen of artikelen uit je Pocket verzamelingen niet verwijderen.

Een nieuwe persoonlijke verzameling aanmaken:

- 1. In de rubriek verzamelingen veeg je van links naar rechts tot je de tekst '*Tik hier om een nieuwe verzameling aan te maken*' ziet.
- 2. Tik daarop.
- 3. Voer een naam voor de nieuwe verzameling in via het toetsenbord op het scherm.
- 4. Tik op **OK** als je klaar bent.

#### **Een verzameling verplaatsen**

Je kunt je verzamelingen reorganiseren, zoals je doet met boeken op een plank. Je kunt ook je persoonlijke verzamelingen naar en van een andere verzameling verplaatsen.

Ga als volgt te werk om een verzameling naar links of naar rechts te verplaatsen in de lijst met verzamelingen:

• Houd de verzameling aangeraakt en sleep hem naar de nieuwe plaats.

Een persoonlijke verzameling naar of van een andere persoonlijke verzameling plaatsen:

- 1. Sluit de verzameling als je deze nog open hebt staan.
- 2. Houd de verzameling ingedrukt tot er aan de rechterkant een menu wordt weergegeven.
- 3. Tik op het pictogram **Toevoegen aan verzamelingen**.
- 4. Tik op de verzameling waar je hem naartoe wilt verplaatsen.
- 5. Tik op **Uitgevoerd**.

#### **Een persoonlijke verzameling een nieuwe naam geven**

Je kunt een persoonlijke verzameling een nieuwe naam geven om deze eenvoudiger te kunnen vinden of om te weten wat erin zit. Door de persoonlijke verzameling een nieuwe naam te geven wordt de inhoud of de locatie van de verzameling niet gewijzigd.

#### **Opmerkingen**:

- Je kunt boeken, tijdschriften, Wil ik lezen, Kobo verzamelingen of artikelen uit Pocket-verzamelingen geen nieuwe naam geven.
- Als je een persoonlijke verzameling hernoemt die boeken of tijdschriften uit je Kobo-bibliotheek bevat, wordt de verzameling ook hernoemd in je Kobobibliotheek op andere toestellen.

Ga als volgt te werk om een verzameling een nieuwe naam te geven:

- 1. Tik op de verzameling om deze te openen.
- 2. Houd de titel aangeraakt tot er een dialoogvenster wordt weergegeven.
- 3. Voer met behulp van het toetsenbord op het scherm een nieuwe naam in voor de verzameling.
- 4. Tik op **Klaar**.

Je verzameling wordt weergegeven met de nieuwe naam.

#### **Een persoonlijke verzameling verwijderen**

Als je je content opnieuw indeelt of als je interesses veranderen, kun je een verzameling die je niet meer wilt, verwijderen. Wanneer je een verzameling verwijdert, worden ook alle artikelen en verzamelingen die het bevat, worden verwijderd, met uitzondering van artikelen uit je bibliotheekverzamelingen, zoals boeken en tijdschriften, afbeeldingen die je met apps als de Galerij hebt opgeslagen, en apps of widgets.

Let op: je kunt de boeken, tijdschriften, Wil ik lezen, Kobo verzamelingen of artikelen uit Pocket verzamelingen niet wissen.

Een verzameling wissen:

- 1. Sluit de verzameling als je deze nog open hebt staan.
- 2. Houd de verzameling ingedrukt tot er aan de rechterkant een menu wordt weergegeven.
- 3. Tik op het pictogram **Verwijderen**.
- 4. Haal je vinger van het scherm. Er wordt een prompt weergegeven.
- 5. Tik op **Verwijderen**.

**Noot:** als je verzameling apps bevat, worden deze niet verwijderd als je de verzameling verwijdert. Om een app te verwijderen, moet je de pagina Alle apps gebruiken.

## **Navigeren binnen een verzameling**

Telkens als je iets toevoegt aan een verzameling wordt hij een klein beetje groter. Er zit geen limiet aan de omvang van een verzameling.

Wanneer je een nieuw artikel naar een verzameling sleept, wordt hij aan de rechterkant van soortgelijke artikelen neergezet. Als je dus bijvoorbeeld een groep afbeeldingen toevoegt, zul je die rechts van eventuele apps, widgets of afbeeldingen vinden die zich al in de verzameling bevinden. Zodra het zichtbare gebied van het scherm vol artikelen zit, kun je meer vinden door van rechts naar links te vegen.

## **Artikelen aan een persoonlijke verzameling toevoegen**

Wanneer je een website, video, afbeelding, boek, liedje of citaat vindt dat je leuk vindt, kun je deze aan één van je verzamelingen toevoegen. Je kunt hetzelfde artikel aan meerdere verzamelingen toevoegen - op dezelfde manier als je snelkoppelingen aanmaakt voor je apps.

#### **Artikelen toevoegen vanuit een webbrowser**

Wanneer je een browser gebruikt, zorgt het pictogram toevoegen bovenaan de pagina ervoor dat je eenvoudig en snel iets aan een verzameling toe kunt voegen. Dit is net als een bladwijzer maken van een pagina.

Een artikel toevoegen vanuit je browser:

- 1. Gebruik de browser van je Kobo tablet om naar de pagina te gaan die je aan je verzameling wilt toevoegen.
- 2. Tik op het  $\Box$  pictogram Toevoegen rechts bovenin de browserpagina.
- 3. Selecteer de naam van de verzameling waar je het artikel wilt plaatsen en tik op **Klaar**.

#### **Een artikel toevoegen vanuit een app**

Sommige apps, zoals de Galerij, bevatten het  $\square$ Toevoegen-pictogram bovenaan de pagina, waardoor het eenvoudig wordt om artikelen aan je verzamelingen toe te voegen. Andere apps, zoals YouTube, bevatten een Delen-pictogram bovenaan de pagina dat

de optie **Delen** bevat in een menu dat zal verschijnen. Soms zul je echter het Actiespictogram moeten gebruiken om de optie Delen te kunnen vinden.

**Let op**: Enkele apps - zoals Rdio - bieden je niet de mogelijkheid om artikelen aan je verzamelingen toe te voegen of deze te delen.

Een artikel toevoegen vanuit een app:

- 1. Open de app die het artikel beheert dat je aan een verzameling wilt toevoegen.
- 2. Tik op het artikel om hem te selecteren.
- 3. Voeg het artikel toe:
	- Tik op het  $\Box$  Toevoegen-pictogram bovenaan het scherm. -Of-
	- Tik op het Delen-pictogram en tik vervolgens op **Toevoegen aan verzameling**.

-Of-

- Tik op het Actie-pictogram, tik op **Delen**en tik vervolgens op **Toevoegen aan verzameling**.
- 4. Selecteer de naam van de verzameling waar je het artikel wilt plaatsen en tik op **Klaar**.

#### **Boeken of tijdschriften toevoegen vanuit je Kobo-bibliotheek**

Nadat je jouw Kobo Arc 7HD hebt gesynchroniseerd zul je jouw nieuwste boeken, voorvertoningen en aanbevelingen zien op je Kobo Homepagina en in je bibliotheekverzamelingen. Je kunt deze toevoegen aan een persoonlijke verzameling om het eenvoudiger te maken ze te vinden en te openen.

Een boek of tijdschrift aan een persoonlijke verzameling toevoegen:

- 1. Tik op het  $\Box$  Home pictogram onderaan het scherm.
- 2. Veeg van rechts naar links tot je jouw pagina met verzamelingen ziet.
- 3. Tik op **boeken**, **tijdschriften** of **Wil ik lezen**.
- 4. Vind het boek of tijdschrift dat je aan een verzameling wilt toevoegen en houd de omslag enkele seconden ingedrukt. Aan de rechterkant wordt een menu weergegeven.
- 5. Tik op het pictogram  $\Box$  Toevoegen aan verzamelingen.
- 6. Selecteer de naam van de verzameling waar je het boek of tijdschrift aan wilt toevoegen en tik op **Klaar**.

#### **Artikelen toevoegen vanuit Pocket**

Pocket is een hulpmiddel waarmee je artikelen van websites kunt opslaan die je later wilt lezen op je tablet. Als je bijvoorbeeld op het web surft op je laptop, kun je een artikel opslaan in Pocket door de Pocket add-on te gebruiken die je in jouw webbrowser hebt geïnstalleerd.

Nadat je op jouw Kobo Arc 7HD hebt aangemeld bij Pocket zul je in de verzameling Artikelen uit Pocket alle offline artikelen vinden die je op jouw Pocket account hebt opgeslagen. Je kunt alle artikelen uit je Pocket verzameling toevoegen aan één van je persoonlijke verzamelingen.

## **Het formaat van artikelen wijzigen**

Je kunt het formaat wijzigen van de dingen die je hebt toegevoegd, zodat je persoonlijke verzamelingen er minder rommelig uitzien. Ook kun je de details van artikelen zoals foto's bekijken.

Het formaat van een artikel wijzigen:

- 1. Houd het artikel enkele seconden ingedrukt tot een blauw lijntje rondom de randen verschijnt.
- 2. Haal je vinger van het scherm. Je ziet een blauw lijntje met vier blauwe diamantjes rondom het artikel.
- 3. Plaats je vinger op een deel van de blauwe lijn en sleep deze naar buiten om de omvang te vergroten, of naar binnen om de omvang te verkleinen.

## **Artikelen verwijderen uit een persoonlijke verzameling**

Om je verzamelingen interessant en doelgericht te houden, wil je af en toe waarschijnlijk enkele artikelen verwijderen. Wanneer je artikelen verwijdert, verdwijnen ze uit de verzameling, maar kunnen nog wel gevonden worden op je Kobo Arc 7HD. De boeken in je Kobo-bibliotheek bevinden zich bijvoorbeeld nog steeds in je verzameling boeken, de foto's die je met de camera van je Kobo-tablet hebt genomen nog steeds in je Galerij-app en de apps en widgets zijn nog steeds beschikbaar op je pagina Alle apps.

**Let op**: als je een pagina van een website of afbeelding hebt toegevoegd van het internet (bijvoorbeeld) en je verwijdert de pagina of afbeelding van een verzameling, zal het moeilijk zijn om deze te herstellen.

Een artikel uit een verzameling verwijderen:

- 1. Houd het artikel ingedrukt tot er aan de rechterkant een menu wordt weergegeven.
- 2. Tik op het pictogram **Verwijderen.**
- 3. Tik op **Verwijderen**.

## **Apps gebruiken**

Deze rubriek bevat informatie over:

- Over jouw Kobo Arc 7HD en apps
- De e-mailapp configureren
- Op het web surfen
- Muziek luisteren
- Foto en video bekijken

## **Over jouw Kobo Arc 7HD en apps**

Met apps kun je allerlei soorten content openen en gebruiken en dingen doen die je leuk vindt, zoals gamen. Je kunt apps op jouw Kobo Arc 7HD gebruiken wanneer je verbinding hebt met het internet via een Wi-Fi-netwerk, maar ook wanneer je offline bent. Je kunt bijvoorbeeld games zoals Jewel Quest en Angry Birds offline spelen, maar als je de e-mail-app wilt gebruiken ontvang je alleen nieuwe e-mailberichten wanneer je een internetverbinding hebt.

## **De e-mailapp configureren**

Je kunt al je persoonlijke e-mailaccounts aan de e-mailapp van je Kobo Arc 7HD koppelen. Nadat je e-mailaccount gekoppeld is kun je de e-mailberichten en contactpersonen bekijken die het bevat. Daarnaast kun je ook e-mail verzenden en ontvangen. Je kunt ook meldingen configureren voor wanneer je nieuwe emailberichten ontvangt en je kunt verschillende geluidsmeldingen instellen voor verschillende accounts.

**Let op**: Je vindt ook de Gmail-app terug in de rubriek Alle apps - log in met je huidige accountgegevens om je e-mail van Gmail te kunnen ontvangen.

Een e-mailaccount instellen in de e-mailapp:

- 1. Tik op het  $\Box$  Home pictogram onderaan het scherm.
- 2. Tik op het  $\bigcirc$  Alle apps-pictogram onderaan het scherm.
- 3. Tik op het  $\mathbb{R}$  E-mailapp-pictogram.

Let op: De eerste keer dat je de E-mailapp opent, zal de pagina Accountconfiguratie verschijnen. Als je de pagina Accountconfiguratie ziet ga je verder met stap 8 hieronder.

- 4. Tik op het Actiepictogram bovenaan het scherm.
- 5. Tik op **Instellingen**.
- 6. Tik op **Account toevoegen** rechts bovenaan het scherm.
- 7. Tik op **E-mail**.
- 8. Voer je volledige e-mailadres in het veld E-mailadresin.
- 9. Voer je wachtwoord in het wachtwoordveld in.

#### 10. Tik op **Volgende**.

- 11. Schakel als volgt eventuele opties in of uit:
	- **Controlefrequentie inbox**: Gebruik **Automatisch (Push)** om emailberichten te zien wanneer ze in je account worden afgeleverd. Je kunt ook de frequentie selecteren waarmee je jouw e-mail wilt controleren.
	- **Synchronisatiedagen**: Gebruik *Automatisch* om alle veranderingen van het e-mailaccount direct te zien of selecteer de tijd die je wilt wachten. Door te synchroniseren wordt de E-mailapp bijgewerkt met eventuele veranderingen die voor het e-mailaccount zijn doorgevoerd, zoals de e-mailberichten die op een ander toestel zijn verzonden of verwijderd.
- **Standaard e-mail verzenden vanaf dit account**: Als je meerdere emailaccounts toevoegt aan de E-mailapp zullen al je uitgaande e-mailberichten vanaf dit account worden verzonden.
- **Geef me een melding wanneer ik e-mail ontvang**: Je zult telkens een melding ontvangen wanneer je een e-mailbericht ontvangt.
- **Contactpersonen van dit account synchroniseren**: De contactpersonenlijst van dit account is beschikbaar in de E-mailapp.
- **Kalender van dit account synchroniseren**: De afsprakenkalender van dit account is beschikbaar in de E-mailapp.
- **E-mail van dit account synchroniseren**: Wanneer je dit inschakelt, zul je de nieuwste veranderingen die je op jouw Kobo Arc 7HD hebt doorgevoerd overal en altijd in je e-mailaccount terugzien. Als je bijvoorbeeld een e-mail leest op je Kobo Arc 7HD, dan wordt deze gemarkeerd als *gelezen* op je andere apparaten.
- **Automatisch bijlagen downloaden wanneer ik Wi-Fi-verbinding heb**: Eventuele bijlagen zullen automatisch worden gedownload. Let op: Als je deze optie niet selecteert, kun je individuele bijlagen downloaden.

#### 12. Tik op **Volgende**.

13. Voer een accountnaam in (optioneel). De accountnaam wordt in de E-mailapp weergegeven en biedt je de mogelijkheid om het account te selecteren uit een lijst.

#### 14. Tik op **Volgende**.

**Let op**: Er zijn verschillende configuratie-opties en gegevens nodig voor bepaalde emailaccounts. Ga naar www.androidcentral.com voor hulp bij het configureren van verschillende soorten e-mailaccounts of neem contact op met je serviceaanbieder of beheerder.

Je gesynchroniseerde e-mailaccount bekijken:

- 1. Tik op het  $\Box$  Home pictogram onderaan het scherm.
- 2. Tik op het  $\widehat{\mathcal{L}}$  E-mailapp-pictogram.
- 3. Van account wisselen:
	- a. Tik op de naam van het actieve e-mailaccount links bovenaan het scherm.
	- b. Tik op de naam van het account dat je wilt bekijken.

## **Op het web surfen**

Je Kobo Arc 7HD bevat een Google browser-app. Als je wilt kun je eventueel andere browser-apps downloaden voor je Kobo Arc 7HD.

Voordat je begint maak je verbinding met een (draadloos) Wi-Fi-netwerk.

De browser openen:

- 1. Tik op het  $\Box$  Home pictogram onderaan het scherm.
- 2. Tik op het  $\bigcirc$  Alle apps-pictogram onderaan het scherm.
- 3. Tik op de Browser-app.

## **Muziek luisteren**

Je kunt je Kobo Arc 7HD gebruiken om naar muziekbestanden van jezelf te luisteren (zoals MP3-bestnden) met apps als Play Music, maar je kunt ook naar online muziekdiensten luisteren zoals SoundCloud of Rdio.

Je kunt de speakers aan de achterzijde van de Kobo Arc 7HD gebruiken om naar muziek te luisteren, of je kunt een koptelefoon gebruiken. Wanneer je muziek afspeelt bedien je het volume met de ingebouwde muziekknop of via de app die je gebruikt.

**Let op**: Wanneer je het volume verhoogt of de ingebouwde speakers gebruikt zal je Kobo Arc 7HD meer stroom verbruiken.

Een audiobestand (zoals een MP3) afspelen op je Kobo Arc 7HD:

- 1. Tik op het  $\Box$  Home pictogram onderaan het scherm.
- 2. Tik op het  $\bigcirc$  pictogram Alle apps onderaan het scherm.
- 3. Tik op een app die je muziekbestand kan afspelen, zoals Play Music.
- 4. Gebruik de app om je audiobestand af te spelen.

**Let op**: Je kunt ook op het audiobestand tikken en de app kiezen die je wilt gebruiken om het af te spelen. De eerste keer dat je een audiobestand opent dat door meer dan één app kan worden afgespeeld, kun je kiezen welke app je wilt gebruiken. Tik op de optie *'Standaard gebruiken voor deze handeling.*' als je altijd dezelfde app wilt gebruiken wanneer je een audiobestand opent.

Muziek afspelen met een app of online muziekdienst:

- 1. Tik op het  $\Box$  Home pictogram onderaan het scherm.
- 2. Tik op het  $\bigcirc$  Alle apps-pictogram onderaan het scherm.
- 3. Tik op de app die je wilt openen.
- 4. Gebruik de app om naar de gewenste online stream te luisteren.

## **Foto en video bekijken**

Je kunt de Galerij-app gebruiken om afbeeldingen, video's en de foto's die je offline met je Kobo Arc hebt genomen te bekijken. Ook kun je andere apps zoals YouTube gebruiken om online visuele media te bekijken. Je kunt de schermhelderheid aanpassen of de schermoriëntatie aanpassen (door je Kobo Arc 7HD te draaien) om eenvoudiger dingen te bekijken.

**Let op**: Je kunt ook de ingebouwde HDMI-verbinding gebruiken om afbeeldingen van je Kobo Arc 7HD naar een HDMI-toestel te streamen, zoals een televisie.

Afbeeldingen, video's of andere visuele media of foto's in de Galerij-app bekijken die je met je Kobo Arc 7HD hebt genomen:

- 1. Tik op het  $\Box$  Home pictogram onderaan het scherm.
- 2. Tik op het  $\text{un}$  Alle apps-pictogram onderaan het scherm.
- 3. Tik op de Galerij-app.
- 4. Tik op het Album dat de afbeelding of video bevat die je wilt bekijken.
- 5. Tik op de afbeelding of video. Let op: Veeg naar links of rechts om meer afbeeldingen te bekijken.

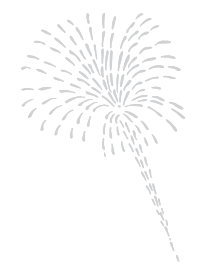

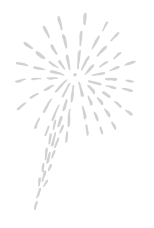

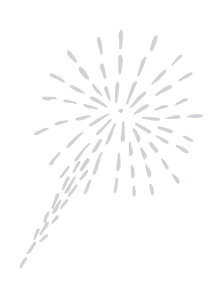

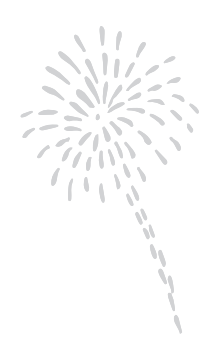

# **Lezing met Kobo**

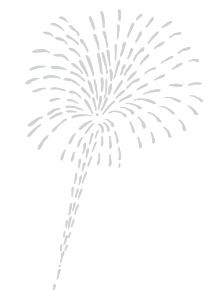

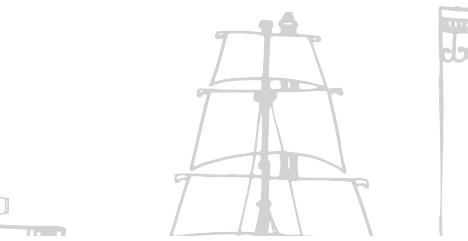

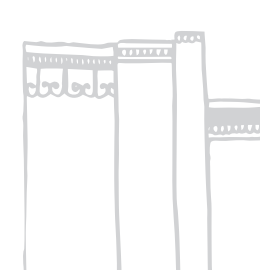

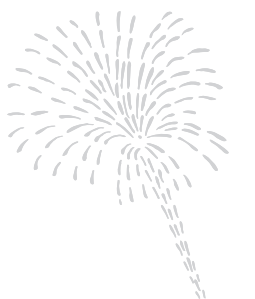

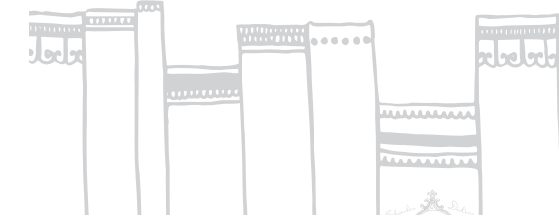

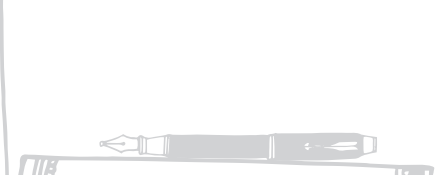

# **eBooks of eMagazines toevoegen aan jouw Kobo Arc 7HD**

Wat er in deze rubriek staat:

- Nieuwe eBooks of eMagazines vinden
- Een eBook of eMagazine kopen
- eBooks toevoegen vanuit andere bronnen
- eBooks van de bibliotheek toevoegen

## **Nieuwe eBooks of eMagazines vinden**

Als je een nieuw eBook of eMagazine wilt vinden, zijn er diverse opties beschikbaar. Je kunt de opties op je Kobo Arc 7HD gebruiken. Op je Kobo Homepagina zie je lijsten van nieuwe uitgaven staan die je kunt bekijken, populaire boeken of tijdschriften, of boeken en tijdschriften die wij aanraden op basis van wat je in je Kobo-bibliotheek hebt.

Je kunt de app van de Kobo shop gebruiken om deze per categorie te bekijken — er zijn meer dan 50 categorieën die je kunt verkennen — maar je kunt ook zoeken op auteur, serie, titel, of op naam van de uitgever. In de winkel zie je eBooks en eMagazines die je kunt kopen of toevoegen aan je lijst *Wil ik lezen* .

De Kobo store bevat boeken in diverse talen. Om eBooks of eMagazines te vinden in andere talen, kun je in die taal zoeken. Bijvoorbeeld, om boeken in het Italiaans te vinden, zoek met een zin zoals "essere innamorati!. In sommige gevallen zie je een taaloptie in de filters aan de linkerkant van de pagina, klik op de taal om alleen eBooks of eMagazines in die taal te zien.

**Let op**: Kobo's nieuwe eMagazines zijn momenteel niet beschikbaar in alle landen. Als je geen eMagazines in je verzamelingen of in de Kobo shopziet, dan zijn deze nog niet beschikbaar in jouw land.

#### **Je Kobo Homepagina gebruiken om een nieuw eBook of eMagazine te zoeken**

Op je Kobo Homepagina vind je boeken en tijdschriften die je onlangs hebt geopend, je beoordelingen en recensies van boeken en lijsten om je te helpen nieuwe titels te vinden. Je ziet aparte gebieden op je Homepagina die ook wel tegels worden genoemd. Deze bevatten verschillende soorten content, waaronder lijsten eBooks en eMagazines waarvan wij op basis van wat er nieuw en populair is en wat jij aan je bibliotheek hebt toegevoegd, denken dat jij die leuk vindt.

Je vindt de volgende lijsten op je Kobo Homepagina:

- **Persoonlijke aanbevelingen** eBooks of eMagazines van dezelfde soort als de boeken of tijdschriften in je Bibliotheek of boeken die je bevielen en die je positief hebt beoordeeld.
- **Nieuwe Releases** nieuwe eBooks van sommige van onze favoriete auteurs en nieuwe uitgaven van populaire eMagazines.
- **Top 50** de best verkochte artikelen in de Kobo shop vandaag.
- **Wat je vrienden lezen**  boeken en tijdschriften in de Bibliotheek van je vrienden als ze deze hebben gedeeld.

Een lijst op je Kobo Homepagina gebruiken om je volgende eBook of eMagazine te kiezen:

- 1. Tik op het  $\Box$  Home-pictogram onderaan het scherm. **Let op**: Als je Kobo Homepagina is geopend zal je App Snelstarten Werkbalk onderaan het scherm verschijnen. Als je deze niet ziet tik je nogmaals op het Homepictogram.
- 2. Veeg over de pagina om meer tegels te zien, waaronder meer lijsten.
- 3. Tik op de lijst die je wilt bekijken. Van de rechterkant van het scherm klapt vervolgens een paneel uit.
- 4. Veeg naar boven op de lijst om meer eBooks of eMagazines te zien.

5. Tik op de omslag van een boek of tijdschrift om de details te bekijken, het toe te voegen aan je *Lees het later* -lijst of om het te kopen.

#### **Categorieën gebruiken om een nieuw eBook te vinden**

Je zult categorieën vinden in de Kobo shop die het zoeken naar je volgende fantastische boek snel en eenvoudig maken. Sommige categorieën bevatten populaire of net uitgekomen boeken of tijdschriften, terwijl andere populaire genres weergeven.

Categorieën gebruiken om je volgende mooie eBook of eMagazine te vinden:

- 1. Tik op het  $\Box$  Home pictogram onderaan het scherm.
- 2. Tik op het  $\bigcirc$  Alle apps-pictogram onderaan het scherm.
- 3. Tik op het  $\Box$  Kobo shop-pictogram.
- 4. Afhankelijk van wat je ziet, kun je op de volgende manier categorieën doorkijken en door de boeken kijken:
	- **eBooks of eMagazines**: tik op eBooks of eMagazines bovenaan de pagina om alleen naar een boek of magazine te kijken.
	- **Lijsten**: Veeg om meer lijsten te zien. Veeg naar links of rechts over één van de lijsten om meer te zien. Als er rechts naast de lijst een roze pijl verschijnt, tik dan op de pijl om alle boeken in de categorie te zien.
	- **Categorie-knop**: Als je de  $\equiv$  Categorie-knop in de linkerbovenhoek van de pagina ziet, tik erop, tik vervolgens op de categorie die je wilt verkennen.
	- **Bladeren door categorieën**: Als je de **Blader door Categorieën**-lijst ziet staan, tik je daarop om alle categorieën te zien, of tik op de categorie die je wilt verkennen.
	- $\equiv$  **Menu**: Als je het  $\equiv$  Menu-pictogram linksboven in het scherm ziet, tik je erop en tik je vervolgens op de categorie de je wilt ontdekken.

#### **Een eBook of eMagazine zoeken**

Als je een deel van de titel van het eBook of eMagazine, de auteur, de serie, of naam van de uitgever kent, dan is zoeken de snelste en eenvoudigste manier om het te vinden.

Een eBook of eMagazine zoeken:

- 1. Tik op het  $\Box$  Home pictogram onderaan het scherm.
- 1. Tik op het  $\bigcirc$  Alle apps-pictogram onderaan het scherm.
- 2. Tik op het Kobo shop-pictogram.
- 3. Tik op het  $\mathbb Q$  Zoeken-pictogram bovenaan het scherm.
- 4. Begin met het typen van de titel, de auteur, de serie of de naam van de uitgever via het virtuele toetsenbord. Tijdens het typen worden er suggesties boven het toetsenbord weergegeven.
- 5. Tik op een suggestie die overeenkomt met wat je zoekt, of blijf doortypen totdat je wat je zoekt hebt ingevoerd.
- 6. Tik op **Ga** op het toetsenbord.

## **Een eBook of eMagazine kopen**

Als je een Ebook of EMagazine hebt gevonden dat je wilt kopen, tik dan gewoon de omslag en je gaat rechtstreeks naar de kassa. Zodra je je betalingsgegevens hebt ingevoerd, kun je de optie Snelle aankoop gebruiken, waar je een wachtwoord kunt ingeven om met eBook, een exemplaar van een eMagazine, of een abonnement voor een eMagazine direct naar de kassa te gaan.

Je kunt een creditcard, shoptegoed of een cadeaubon gebruiken om je eBook of eMagazine te betalen. Als je een kortingscode hebt, kun je deze dan tijdens de checkout invoeren om een korting te krijgen?

Een eBook of eMagazine kopen:

1. Tik op de kaft van het eBook of eMagazine dat je wilt kopen.

- 2. Tik op *Koop nu*, *Koop exemplaar* of *Abonnement* om naar de kassa te gaan.
- 3. Meld je aan of maak een nieuw Kobo-account aan
- 4. Voer je betalingsgegevens en adres in. **Noot**: je betalingsgegevens moeten overeen komen met de gegevens die je gebruikt voor je creditcard, indien je een creditcard gebruikt voor je Kobo-account.
- 5. Tik op **Toevoegen**.
- 6. Klik op de betaalwijze die je wilt gebruiken.
- 7. Voer je betalingsgegevens in.
- 8. Als je een cadeaubon hebt:
	- a. Tik op **Voeg cadeaubon toe**.
	- b. Tik op het drop-down menu om een lijst van cadeaukaarten te zien.
	- c. Selecteer het type cadeaubon dat je wilt gebruiken.
	- d. Voer je cadeaubonnummer in.
	- e. Voer de pincode van de cadeaubon in.
	- f. Tik op **Toepassen**.
	- g. Tik op **Doorgaan**.
- 9. Gebruiken van een kortingscode:
	- a. Tik op **Voeg kortingscode toe**.
	- b. Voer de kortingscode in.
	- c. Tik op **Toepassen**.
- 10. Tik op **Kopen**.

Je bent klaar – Je vindt je nieuwe boeken en tijdschriften in je bibliotheek verzamelingen.

**Let op**: je moet je Kobo-tablet verbinden met het internet om je nieuwe boeken en tijdschriften te krijgen.

Een preveiw kopen:

- 1. Klik op de kaft van de preview die je wilt kopen en houdt ingedrukt. De boekopties zullen verschijnen.
- 2. Tik op **Koop nu**, en volg de bovenstaande stappen om verder te gaan naar kassa.

## **eBooks toevoegen vanuit andere bronnen**

Als je ePUB's bij andere winkels hebt gekocht of als je gratis ePUB's hebt gevonden op het internet kun je deze vanaf je computer importeren op je Kobo Arc 7HD. Nadat je DRM-vrije ePUB's vanuit andere bronnen aan je Kobo Arc 7HD hebt toegevoegd kun je ze in je boekenverzameling importeren. Deze geïmporteerde ePUB's zullen niet in je Kobo bibliotheek op andere toestellen zoals Kobo eReaders verschijnen.

**Let op**: Je kunt vanaf de desktop van je computer niet alle eBooks in je Kobobibliotheek importeren; je kunt geen PDF eBooks of DRM-beschermde ePUB's toevoegen. Je kunt echter wel andere apps gebruiken om PDF-bestanden of DRMbeschermde ePUB's te lezen.

Boeken vanaf je computer importeren in je boekenverzameling op je Kobo Arc 7HD:

- 1. Je EPUB bestanden naar je Kobo Arc 7HD kopiëren. **Let op**: Zie Artikelen van je computer toevoegen in deze gids voor informatie over het importeren van artikelen vanaf je computer.
- 2. Tik op het  $\Box$  Home-pictogram onderaan het scherm.
- 3. Veeg van rechts naar links tot je jouw pagina met verzamelingen ziet.
- 4. Tik op **Boeken**.
- 5. Tik op de Menuknop aan de bovenkant van het scherm.
- 6. Tik op **content importeren**.

#### 7. Tik **Start**.

Je ziet een lijst met boeken die op je tablet zijn opgeslagen.

8. Vink het selectievakje aan naast het boek dat je wilt importeren.

#### 9. Tik op **Selectie importeren**.

Er zal een dialoogvenster verschijnen.

10. Kier één van de volgende opties:

- Tik op **Nee** om een kopie van het boek op je geheugenkaart te houden en het bestand te importeren.
- Tik op **Ja** om de originele kopie van het boek op je geheugenkaart te verwijderen en het bestand te importeren.

**Let op**: Als je je op jouw Kobo Arc 7HD afmeldt bij je Kobo-account wis je eventuele boeken die je op deze wijze hebt geïmporteerd.

## **eBooks van de bibliotheek toevoegen**

Als je graag eBooks van de bibliotheek op je Kobo Arc 7HD leest, moet je de gratis Overdrive-app of een eventuele andere leesapp gebruiken die door je bibliotheek wordt ondersteund. De Overdrive-app en vele andere leesapps zijn verkrijgbaar via Google Play.

Ga naar de website van je bibliotheek voor een lijst met ondersteunde apps, evenals instructies omtrent hoe je eBooks van de bibliotheek kunt downloaden. Je kunt ook contact opnemen met de informatiebalie van je bibliotheek voor hulp.

# **Lezen op je Kobo Arc 7HD**

Wat er in deze rubriek staat:

- Je bibliotheek synchroniseren via Wi-Fi
- Boeken of tijdschriften downloaden
- Een boek, tijdschrift of Pocket artikel openen
- Door een boek bladeren
- Door een tijdschrift bladeren
- Begeleid lezen voor tijdschriften
- Een boek of tijdschrift sluiten

## **Je bibliotheek synchroniseren via Wi-Fi**

Eventuele boeken of tijdschriftuitgaven die je koopt worden automatisch afgeleverd bij je Kobo-bibliotheek. Als een boek of tijdschrift aan je Kobo-bibliotheek wordt toegevoegd en je Kobo Arc 7HD geen verbinding heeft met een Wi-Fi-netwerk zul je eerst verbinding moeten maken en moeten *syncen* om ze in je bibliotheekverzamelingen te zien.

Syncen is de korte benaming van synchroniseren en betekent als het ware dat je de laatste veranderingen van je bibliotheek uit de Kobo Cloud haalt, een beveiligde online opslagruimte. Wanneer je jouw bibliotheek in de Kobo Cloud hebt, betekent dit ook dat je kiest hoeveel content van je bibliotheek naar je Kobo Arc 7HD wordt gedownload. Je beheert dus eigenlijk zelf het geheugen dat je gebruikt.

Je zult enkele tijdschriften en boeken in je verzamelingen terugvinden met een Download-pictogram op de omslag. Dit betekent dat de content nog niet naar je Kobo Arc 7HD is gedownload. Wanneer je klaar bent om een boek of tijdschrift te gaan lezen tik je op het Download-pictogram. Wanneer je klaar bent met lezen kun je hem van je Kobo Arc 7HD verwijderen en de opslagruimte weer gebruiken voor iets anders.

Je Kobo Arc 7HD syncen om je nieuwste boeken en tijdschriften te zien:

- 1. Tik op het  $\Box$  Home-pictogram onderaan het scherm.
- 2. Veeg van rechts naar links tot je jouw pagina met verzamelingen ziet.
- 3. Tik op **Boeken** of **Tijdschriften**.
- 4. Tik op het  $\mathcal S$  Sync-pictogram bovenaan de verzameling. Je Kobo Arc 7HD zal synchroniseren en zal je boeken, tijdschriften, bladwijzers en aanbevelingen bijwerken.

## **Boeken of tijdschriften downloaden**

Je kunt alleen boeken of tijdschriften lezen als de content ervan zich op je Kobo Arc 7HD bevindt. Als je dus aan het reizen bent of een tijdje geen Wi-Fi-verbinding zult hebben moet je eerst alles downloaden dat je wilt lezen. Je kunt de inhoud van al je boeken of tijdschriften downloaden als je ze allemaal op elk gewenst moment wilt kunnen lezen (en als je voldoende ruimte hebt op je tablet).

De inhoud van één enkel boek of tijdschrift downloaden:

- 1. Tik op het  $\Box$  Home-pictogram onderaan het scherm.
- 2. Veeg van rechts naar links tot je jouw pagina met verzamelingen ziet.
- 3. Tik op **Boeken** of **Tijdschriften**.
- 4. Tik op het Download pictogram op de omslag van de boeken of tijdschriften die je wilt downloaden.
	- Om de download van een boek te pauzeren, moet je op de kaft tikken. Het Download-pictogram op de kaft van het boek zal in een Pauze-pictogram veranderen.

• Tik nogmaals op de kaft van het boek dat je hebt gepauzeerd om de download te hervatten.

De inhoud van al je boeken of tijdschriften downloaden:

- 1. Tik op het  $\Box$  Home-pictogram onderaan het scherm.
- 2. Veeg van rechts naar links tot je jouw pagina met verzamelingen ziet.
- 3. Tik op **Boeken** of **Tijdschriften**.
- 4. Tik op het pictogram Menu aan de bovenkant van het scherm.
- 5. Tik op **Alles downloaden**.

Je Kobo Arc 7HD zal de inhoud van al je boeken of tijdschriften downloaden, afhankelijk van de verzameling die je geopend hebt.

**Let op**: Tik op **Alles pauzeren** om de download te pauzeren.

## **Een boek, tijdschrift of Pocket artikel openen**

Je vindt je Kobo-bibliotheek en je verzameling Pocket-artikelen op je pagina verzamelingen. Je vindt al je boeken in de boekenverzameling, je tijdschriften in de tijdschriftenverzamelingen, previews in de verzameling Wil ik lezen, en eventuele Pocket-artikelen in de verzameling Artikelen uit Pocket. Als je geen tijdschriftenverzameling ziet dan verkoopt Kobo nog geen eMagazines in jouw land.

**Let op**: Je bibliotheek geeft geen boeken of tijdschriften weer die je hebt verwijderd, alleen de boeken die je vanaf je computer hebt toegevoegd nadat je ze hebt geïmporteerd (zie pagina 2018 voor meer informatie over het importeren van boeken).

Een boek of tijdschrift in je bibliotheek openen:

- 1. Tik op het  $\Box$  Home pictogram onderaan het scherm.
- 2. Veeg van rechts naar links tot je jouw pagina met verzamelingen ziet.
- 3. Tik op **Boeken**, **Wil ik lezen** of **Tijdschriften**.
- 4. Als je wilt kun je de manier waarop je boeken of tijdschriften worden gesorteerd aanpassen:
	- a. Tik op het  $\uparrow \downarrow$  Sorteren-pictogram rechts bovenaan het scherm. De sorteeropties zullen verschijnen.
	- b. Kies de manier waarop je jouw boeken en tijdschriften wilt sorteren:
		- **Laatst gelezen**: Verplaats je laatst geopende boeken of tijdschriften of nieuwe boeken of tijdschriften - naar links.
		- **Titel**: Sorteer je boeken of tijdschriften van links naar rechts op alfabetische volgorde.
		- **Auteur**: Sorteer je boeken of tijdschriften alfabetisch op auteursnaam (tijdschriften worden alfabetisch op uitgeversnaam gesorteerd).
		- **Aangepast**: Sorteer je boeken of tijdschriften op de volgorde waar jij ze in hebt gezet.
- 5. Tik op de omslag van het boek of tijdschrift dat je wilt gaan lezen.

Let op: Als je een **Download-pictogram ziet op de omslag zal je boek of tijdschrift** worden gedownload zodra je op de omslag tikt. Zodra het is download kun je gaan lezen.

#### **Pocket-artikelen openen**

Pocket is een hulpmiddel waarmee je artikelen van websites, apps of e-mailberichten kunt verzamelen die je later wilt lezen op verschillende apparaten. Voordat je Pocket kunt gaan gebruiken moet je een gratis account aanmaken op de Pocket website via www.getpocket.com. Zodra je een account hebt is het heel eenvoudig om artikelen te verzamelen door de browserextensies van Pocket. Gebruik de optie Delen in Android of via apps die vanuit de Apple Store of Google Play beschikbaar zijn.

Op jouw Kobo Arc 7HD vind je al jouw artikelen in je verzameling Artikelen van Pocket. Als je online artikelen, video's of afbeeldingen wilt bekijken vind je in jouw verzameling Artikelen van Pocket een optie om de Pocket-app te openen.

Nieuwe artikelen in je verzameling Artikelen van Pocket zie je bijna direct nadat je ze hebt opgeslagen. Als het echter te lang duurt kun je syncen om nieuwe artikelen te zien.

Let op: Voor informatie over de manieren waarop je verschillende soorten content kunt toevoegen en opslaan en hoe je content kunt verzamelen voor Pocket ga je naar http://help.getpocket.com/.

Een Pocket artikel openen:

- 1. Tik op het  $\Box$  Home pictogram onderaan het scherm.
- 2. Veeg van rechts naar links tot je jouw pagina met verzamelingen ziet.
- 3. Tik op **Artikelen van Pocket**.
- 4. Indien nodig meld je je aan bij Pocket:
	- a. Tik op het omlijnde gebied '*Kom hier te weten hoe je jouw ongelezen pocketverzameling kunt toevoegen'*. Er zal rechts op het scherm een informatiepaneel worden geopend.
	- b. Tik op **Pocket openen om aan de slag te gaan**. De Pocket aanmeldpagina zal verschijnen.
	- c. Tik op **Aanmelden** en voer je aanmeldgegevens in, of tik op **Inschrijven** om een nieuw Pocket-account aan te maken.
- 5. Tik op het artikel dat je wilt lezen.

### **Door een boek bladeren**

De Kobo Arc 7HD bevat een aantal opties waarmee je tijdens het lezen door een boek kunt bladeren. Het is zeer eenvoudig om bladzijden om te slaan, een bepaalde pagina te vinden en om een bepaald hoofdstuk te gaan lezen.

Een bladzijde omslaan:

- Tik op de rechterkant van het scherm om de volgende pagina te zien.
- Tik op de linkerkant van het scherm om de vorige pagina te zien.

Tijdens het lezen tussen pagina's en hoofdstukken wisselen:

- 1. Tik op het midden van de pagina. Het Leesmenu verschijnt rechts van de pagina.
- 2. Tik op het  $\leftrightarrow$  navigatiepictogram
	- Om door de pagina's van het boek te bladeren, raak je de cirkel in de navigatiebalk aan en schuif je deze naar rechts om verder te gaan en naar links om terug te gaan.
	- Om naar het volgende hoofdstuk te gaan tik je op het pictogram  $\gg$  Spring vooruit.
	- Om naar het vorige hoofdstuk te gaan tik je op het pictogram  $\mathcal{K}$  Spring achteruit.
	- Om terug te gaan naar je oorspronkelijke positie, tik je op het pictogram Helemaal terug.
- 3. Tik op het midden van het scherm om verder te lezen.

De inhoudsopgave tijdens het lezen openen:

- 1. Tik op het midden van het scherm.
- 2. Tip op het  $\equiv$  pictogram Inhoudsopgave bovenaan de pagina.
- 3. Tik op het hoofdstuk dat je wilt lezen.

## **Door een tijdschrift bladeren**

Je zult veel opties in je tijdschriften vinden waarmee je sneller en makkelijker een artikel kunt doorbladeren of om gewoon te kijken wat erin staat. Als je de pagina's wilt doorbladeren of snel bekijken voordat je begint te lezen, kun je gaan verkennen met:

- **Paginarooster**: bekijk thumbnails van alle pagina's in je tijdschrift.
- **Navigatiebalk**: bekijk een strook van de pagina's in je tijdschrift.

• **Inhoudsopgave**: Bekijk een lijst van artikeltitels met de details van elk artikel.

Het paginarooster gebruiken terwijl je tijdschrift open is:

- 1. Tik op het midden van de pagina. De leesopties verschijnen.
- 2. Tik op het  $\bullet$  raster-pictogram onderaan de pagina.
- 3. Veeg omhoog of omlaag in de lijst om meer te zien.
- 4. Tik op de pagina die je wilt openen.

De navigatiebalk gebruiken met je tijdschrift open:

- 1. Tik op het midden van de pagina. De leesopties verschijnen.
- 2. Veeg naar links of rechts op de pagina-afbeeldingen onderaan de pagina.
- 3. Tik op de pagina die je wilt openen.

De Inhoudsopgave gebruiken terwijl je tijdschrift open is:

- 1. Tik op het midden van de pagina. De leesopties verschijnen.
- 2. Tip op het  $\equiv$  pictogram Inhoudsopgave bovenaan de pagina.
- 3. Veeg omhoog of omlaag in de lijst om meer te zien.
- 4. Tik op het artikel dat je wilt openen.

Door je tijdschrift bladeren:

- 1. Veeg naar links of rechts, of tik op de rand van het scherm om een bladzijde om te slaan.
- 2. **Knijp je vingers naar elkaar toe** op het scherm om meer van de pagina te zien.
- 3. **Spreid je vingers** op het scherm om in te zoomen op een deel van de pagina.

4. Terwijl je bent ingezoomd, **sleep** je met je vinger over het scherm om de pagina rond te draaien.

Let op: Als je inzoomt op een pagina, activeer je de Begeleide leeservaring.

## **Begeleid lezen voor tijdschriften**

In tijdschriften staan artikelen vaak in kleinere kolommen, die worden onderbroken door afbeeldingen en zijbalken. Wanneer je inzoomt op een pagina, kan het lastig zijn om het volgende stukje tekst te vinden zodra je het einde van een kolom bereikt. Begeleid lezen lost dit probleem op door je naar het begin van het volgende deel van het artikel te brengen wanneer je op de zijkant van het scherm tikt. Zo kun je gemakkelijk doorlezen.

Begeleid lezen gebruiken, terwijl je tijdschrift open is:

1. Spreid je vingers op het scherm om in te zoomen op een deel van de pagina. Je ziet een flits aan de randen van het scherm en het begeleid lezen wordt geactiveerd.

Let op: Je kunt zoveel inzoomen als je wilt.

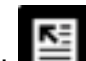

2. Tik indien nodig op het pictogram Ga naar start van het artikel. De focus van de pagina verschuift naar het eerste gedeelte van het artikel.

3. Tik op de linker- of rechterzijde van het scherm om naar het begin van de volgende alinea van het artikel te gaan.

Begeleid lezen uitschakelen:

• Zoom uit tot de volledig pagina zichtbaar is.

## **Een boek of tijdschrift sluiten**

Wanneer je het boek of tijdschrift sluit dat je aan het lezen bent, zal van de huidige pagina waar je bent gebleven een bladwijzer worden gemaakt. Wanneer je het boek of tijdschrift weer opent, ga je terug naar de pagina waar je gebleven was.

Een boek of tijdschrift sluiten terwijl je aan het lezen bent:

- 1. Tik op het midden van de pagina. De opties voor het boek of tijdschrift zullen bovenaan de pagina verschijnen.
- 2. Tik op het  $\mathbf{k}$  Kobo-pictogram om terug te gaan naar je bibliotheekverzameling.

#### **Een boek of tijdschrift verwijderen**

Wanneer je een boek of tijdschrift uit hebt of als je besluit dat je het niet meer wilt lezen, kun je deze van je Kobo Arc 7HD of uit je bibliotheek verwijderen.

Als je een boek of tijdschrift verwijdert, maak je geheugenruimte op je tablet vrij, maar zie je nog steeds de omslag van het boek in je Bibliotheek. Wanneer je een boek of tijdschrift uit je bibliotheek verwijdert, wordt deze uit de Kobo Cloud en je bibliotheek verwijderd.

**Let op**: Als je een boek of tijdschrift dat je hebt gekocht verwijdert, kun je het nog wel terugvinden in je gekochte boeken op de Kobo website.

Een boek of een tijdschrift verwijderen:

- 1. Tik op het  $\Box$  Home pictogram onderaan het scherm.
- 2. Veeg van rechts naar links tot je jouw pagina met verzamelingen ziet.
- 3. Tik op **Boeken** of **Tijdschriften**.
- 4. Tik op de omslag van het boek of tijdschrift dat je wilt verwijderen. De omslag zal iets groter worden en **Artikel verwijderen** zal bovenaan het scherm verschijnen.
- 5. Sleep het boek of tijdschrift op **Artikel verwijderen**. De omslag van het boek of tijdschrift wordt rood.
- 6. Haal je vinger van het scherm. Het **Artikel verwijderen...** dialoogvenster zal verschijnen.
- 7. Tik op één van de volgende opties:

#### • **Van apparaat**

De inhoud van het boek of tijdschrift zal van je tablet worden verwijderd (maar niet uit je bibliotheek) en het geheugen dat ervoor gebruikt werd zal worden vrijgemaakt voor iets anders.

#### • **Uit bibliotheek**

Het boek of tijdschrift zal uit je bibliotheek worden verwijderd.

Meerdere boeken uit je bibliotheek verwijderen:

- 1. Tik op het  $\Box$  Home-pictogram op je Kobo Arc 7HD.
- 2. Veeg van rechts naar links tot je jouw pagina met verzamelingen ziet.

#### 3. Tik op **Boeken** of **Tijdschriften**.

4. Tik op het Actiepictogram bovenaan het scherm.

#### 5. Tik op **Kobo Voorkeuren instellen**.

- 6. Tik op **Bibliotheek op toestel beheren**.
- 7. Tik op het vakje rechts van ieder boek of tijdschrift dat je wilt verwijderen.

#### 8. Tik op **Verwijderen**.

9. Tik op één van de volgende opties:

#### • **Van apparaat**

De inhoud van het boek of tijdschrift zal van je tablet worden verwijderd (maar niet uit je bibliotheek) en het geheugen dat ervoor gebruikt werd zal worden vrijgemaakt voor iets anders.

#### • **Uit bibliotheek**

Het boek of tijdschrift zal uit je bibliotheek worden verwijderd.

## **Je leeservaring veranderen**

Wat er in deze rubriek staat:

- De tekstgrootte en tekststijl veranderen
- Het paginathema veranderen
- De nachtleesmodus gebruiken
- De schermhelderheid aanpassen tijdens het lezen
- De pagina oriëntatie draaien (portret vs landschap)

## **De tekstgrootte en tekststijl veranderen**

Je kunt op je Kobo Arc 7HD experimenteren met de lettergrootte en stijl om de leeservaring te vinden die jij het prettigst vindt. Je kunt bijvoorbeeld het lettertype wijzigen als je het prettiger vindt om bij helder licht te lezen met dikkere letters, of je past de lettergrootte aan als je het comfortabeler vindt om grotere tekst te lezen.

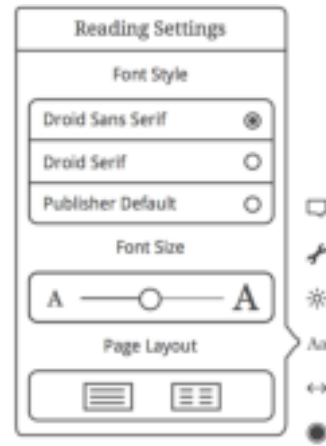

Ga als volgt te werk om de tekstgrootte en het lettertype te wijzigen tijdens het lezen:

- 1. Tik op het  $\bigcirc$  Leesmenu-pictogram rechts onderaan de pagina.
- 2. Tik op het Aa Lettertypen-pictogram.
- 3. Selecteer je gewenste lettertype.
- 4. Sleep de schuifbalk naar links om de lettergrootte te verkleinen, of naar rechts om de lettergrootte te vergroten.
- 5. Tik op het midden van het scherm om verder te lezen.

## **Het paginathema veranderen**

Je kunt het thema van de pagina veranderen zodat je beter kunt lezen in het donker, of je kunt de kleur van de bladzijde veranderen zodat het lijkt alsof je een klassiek boek leest.

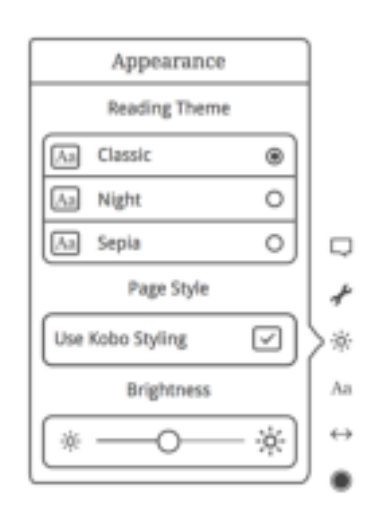

Het thema van de pagina tijdens het lezen wijzigen:

- 1. Tik op het pictogram  $\bigcirc$  Leesmenu onder aan de pagina.
- 2. Tik op het pictogram  $\cdot$  Uiterlijk.
- 3. Tik op het leesthema dat je graag wilt toepassen:
	- **Dagmodus**: de pagina is wit met zwarte tekst.
	- **Nachtmodus**: de pagina is zwart met witte tekst.
	- **Sepia-modus**: de pagina is sepia met zwarte tekst.
- 4. Tik op het midden van het scherm om verder te lezen.

## **De nachtleesmodus gebruiken**

Als je lang leest in een omgeving met een zwakke verlichting, is de nachtleesmodus misschien een oplossing om comfortabel te kunnen lezen. In de nachtleesmodus wordt de tekst wit en de bladzijde zwart, wat soms makkelijker is voor je ogen.

De nachtmodus inschakelen tijdens het lezen:

- 1. Tik op het pictogram  $\bigcirc$  Leesmenu onder aan de pagina.
- 2. Tik op het pictogram  $\ddot{\phi}$ . Uiterlijk.
- 3. Tik op **Nacht**.
- 4. Tik op het midden van de bladzijde om het lezen te hervatten.

## **De schermhelderheid aanpassen tijdens het lezen**

Het scherm van je Kobo Arc 7HD past zich automatisch aan het lichtniveau van de omgeving aan. Je kunt het helderheidsniveau ook aanpassen zodat je comfortabel kunt lezen.

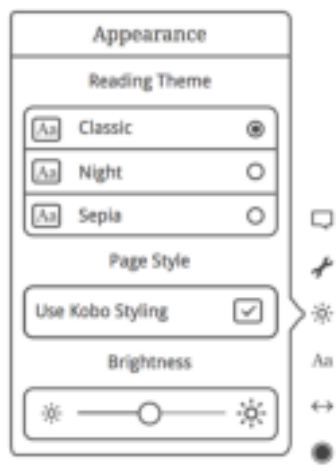

De helderheid van het scherm tijdens het lezen handmatig aanpassen:

- 1. Tik op het pictogram  $\bigcirc$  Leesmenu onder aan de pagina.
- 2. Tik op het pictogram  $\ddot{\phi}$ . Uiterlijk.
- 3. Indien nodig tik je op het hokje links van *Systeemhelderheid gebruiken* om de Helderheidsschuifbalk weer te geven. **Let op**: Als je dit vakje niet ziet moet je de systeemhelderheid uitschakelen in de Android instellingen van je Kobo Arc 7HD.
- 4. Sleep de schuifbalk naar links om het scherm te dimmen of naar rechts om de helderheid van het scherm te vergroten.
- 5. Tik op het midden van het scherm om verder te lezen.

## **De pagina oriëntatie draaien (portret vs landschap)**

De Kobo Arc 7HD kan pagina's als portret- of landschapsmodus worden weergeven. Je kunt de schermoriëntatie dus aanpassen aan de verschillende dingen die je leest, zoals tijdschriften of stripboeken.

Bij portretmodus bootst je tablet een echt boek na en geeft één pagina tegelijkertijd weer. Met landschapmodus kun je:

- Tot twee pagina's tegelijk bekijken, of
- Een groter deel van de pagina bekijken in de enkele paginamodus.

De paginaoriëntatie draaien:

• Draai je tablet 90 graden naar links of rechts. Hierdoor zal de pagina automatisch meedraaien.

**Let op**: De pagina zal niet draaien als de Kobo Arc 7HD zich op een vlakke ondergrond bevindt of als **Scherm automatisch draaien** is uitgeschakeld in de instellingen.

Ga als volgt te werk om het aantal pagina's te wijzigen dat je tijdens het lezen in de landschaporiëntatie ziet:

- 1. Tik op het pictogram  $\bigcirc$  Leesmenu onder aan de pagina.
- 2. Tik op het pictogram Aa Leesinstellingen.
- 3. Tik op het pictogram Pagina-indeling waarop je twee pagina's ziet.

4. Tik op het midden van het scherm om verder te lezen.

Ga als volgt te werk om tijdens het lezen de standaard paginaoriëntatie in te stellen:

- 1. Tik op het pictogram  $\bigcirc$  Leesmenu onder aan de pagina.
- 2. Tik op het pictogram  $\sim$  Geavanceerde instellingen.
- 3. Tik op **Portret** of **Landschap**, afhankelijk van de standaard oriëntatie die je wenst.
- 4. Tik op het midden van het scherm om verder te lezen.

# **Aantekeningen en bladwijzers toevoegen en woorden opzoeken**

Wat er in deze rubriek staat:

- Tekst markeren
- Notities toevoegen
- Pagina´s als bladwijzer instellen
- Woorden opzoeken

## **Tekst markeren**

Je kunt tekst markeren als je leest en je kunt deze later bekijken in de lijst met Aantekeningen, waar al je markeringen in een lijst worden weergegeven. Dit kan nuttig zijn als je aan het studeren bent of als je de markeringen wilt bekijken die je in het boek hebt aangebracht.

**Let op**: momenteel zijn aantekeningen niet beschikbaar voor tijdschriften.

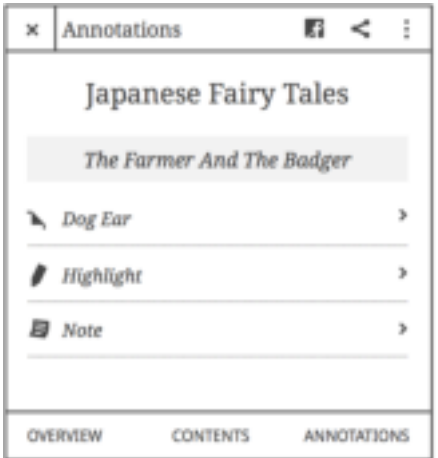

Tijdens het lezen tekst markeren:

- 1. Houd gedurende enkele seconden een woord in de tekst ingedrukt. Als je je vinger weghaalt, zul je een markering zien en twee cirkels — één aan weerszijden van het woord — en een balk met tekstopties op de bladzijde.
- 2. Versleep de  $\bigcirc$  en  $\bigcirc$  pictogrammen om de tekst te selecteren.
- 3. Tik op de optiebalk om de markeerkleur die je wilt gebruiken te kiezen.

Verwijderen van een markering:

- 1. Tik op de markering die je wilt verwijderen. De balk met tekstopties zal op de pagina verschijnen.
- 2. Tik op het pictogram Geen Markering in de balk met tekstopties.

Een lijst met je markeringen bekijken tijdens het lezen:

- 1. Tik op het midden van het scherm.
- 2. Tik op het  $\equiv$  pictogram Contents bovenaan het scherm.
- 3. Tik **op Annotaties** onderaan het scherm. De Annotatielijst zal verschijnen.
- 4. Om een markering te zien tik je erop in de lijst. Je gaan dan naar de pagina met de gemarkeerde passage.

### **Notities toevoegen**

Je kunt notities toevoegen aan je boeken. Dit kan nuttig zijn als je een passage bestudeert, of als je commentaren voor je markeringen wilt toevoegen.

Tijdens het lezen notities aan de tekst toevoegen:

1. Druk een woord in op de bladzijde waar je een notitie wilt maken en houd het woord ingedrukt.

Als je je vinger weghaalt, zul je een markering zien en twee cirkels — één aan weerszijden van het woord — en een balk met tekstopties op de bladzijde.

- 2. Sleep de  $\bigodot$  en  $\bigodot$  pictogrammen om de tekst te selecteren. Je notitie zal aan deze tekst worden gekoppeld.
- 3. Kies indien gewenst een markeerkleur
- 4. Tik op het pictogram Notitie toevoegen  $\Box$  op de balk met tekstopties.
- 5. Maak je notitie met behulp van het toetsenbord.
- 6. Tik op **Opslaan**.

Een Notitie-pictogram zal aan de zijkant van de pagina verschijnen.

Om tijdens het lezen je notities te bekijken:

- 1. Tik op het midden van het scherm.
- 2. Tik op het  $\equiv$  pictogram Contents bovenaan het scherm.
- 3. Tik **op Annotaties** onderaan het scherm. De Annotatielijst zal verschijnen.
- 4. Om een notitie te zien tik je erop in de lijst. Je gaat dan naar de pagina met de notitie.

Een notitie bewerken:

- 1. Tik op het  $\blacksquare$  Notitie-pictogram aan de rechterzijde van de bladzijde. Het venster Notitie bewerken wordt vervolgens weergegeven.
- 2. Tik op de tekst van de notitie. Gebruik het toetsenbord om je veranderingen door te voeren.
- 3. Tik op **Bewaren**.

## **Pagina´s als bladwijzer instellen**

Net als bij een gedrukt boek, kun je op jouw Kobo Arc 7HD interessante passages of bladzijden door het gebruik van bladwijzers of ezelsoren markeren om er later naar terug te keren.

Tijdens het lezen een pagina als bladwijzer instellen:

• Tik op de rechterbovenhoek van de pagina. In de rechter bovenhoek van de bladzijde verschijnt een bladwijzer.

Tijdens het lezen een bladwijzer vinden:

- 1. Tik op het midden van het scherm.
- 2. Tik op het  $\equiv$  pictogram Contents bovenaan het scherm.
- 3. Tik **op Annotaties** onderin het scherm.

 De Annotatielijst zal verschijnen. Eventuele bladwijzers bevatten aan de rechterzijde een ezelsoorpictogram.

4. Tik op het ezelsoor om de pagina te bekijken waar hij op staat.

## **Woorden opzoeken**

Als je tijdens het lezen een woord ziet dat je wilt opzoeken in een woordenboek is het gemakkelijk om de definitie van een woordenboek of gerelateerde gegevens via Wikipedia of Google Search te raadplegen.

**Let op**: Je moet met een draadloos netwerk verbinden om de gegevens op Wikipedia of Google Search te bekijken.

Een woord opzoeken:

1. Druk kort op het woord dat je wilt opzoeken en houd dit ingedrukt. Als je je vinger weghaalt, zie je een markering en twee cirkels aan weerszijden van het woord en zal het dialoogvenster met de betekenis onderaan de bladzijde verschijnen.

**Let op**: Je kunt de markering indrukken en deze naar een ander woord schuiven als dat nodig is.

- 2. Tik op **Volledige definitie** om de definitie van het woordenboek te openen.
- 3. Tik op **Wikipedia** om Wikipedia te openen.
- 4. Tik op **Google Search** om de zoekresultaten van Google te openen.
- 5. Tik op het  $\widehat{\mathbb{O}}$  Info-pictogram om de taal van het woordenboek te veranderen.

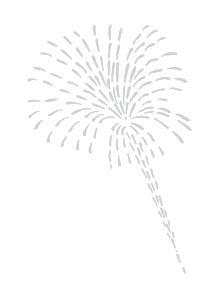

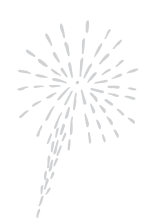

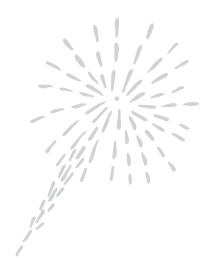

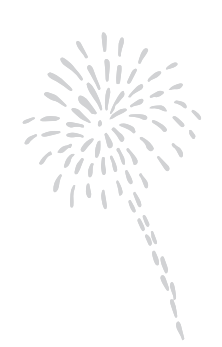

# **Problemen oplossen**

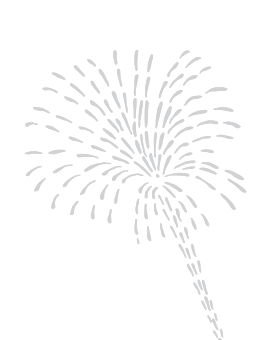

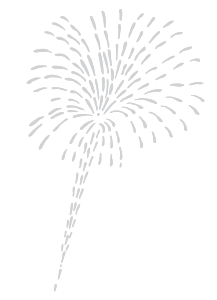

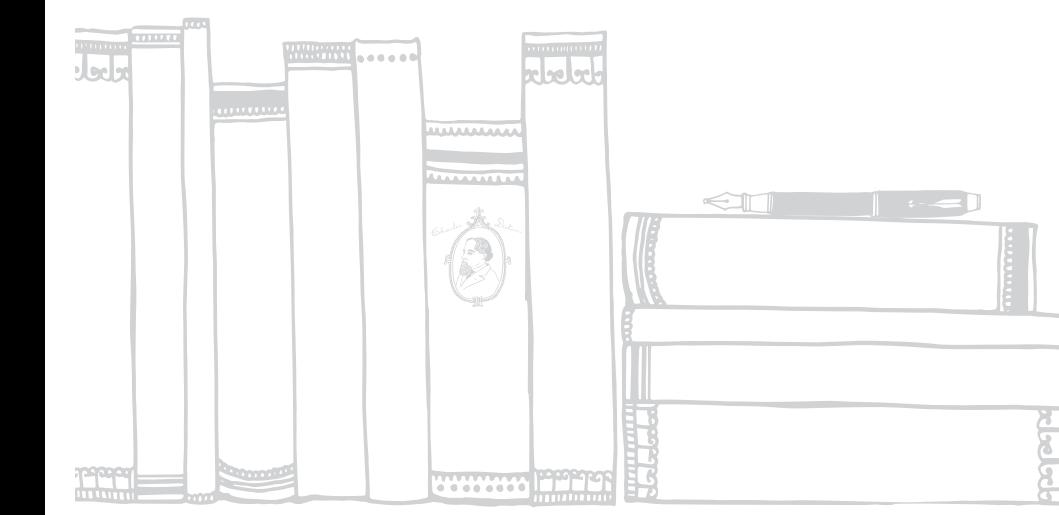

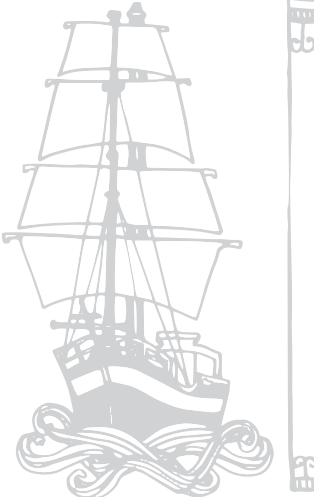

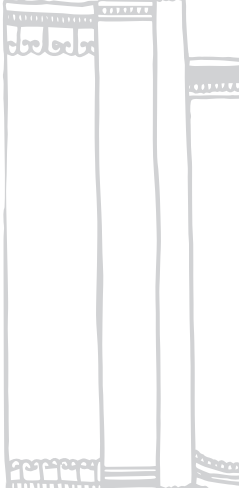

# **Problemen oplossen**

Wat er in deze rubriek staat:

- Problemen oplossen met apps en widgets
- Problemen oplossen met Wi-Fi
- Jouw Kobo Arc 7HD opnieuw opstarten

## **Problemen oplossen met apps en widgets**

Als je problemen hebt met het uitvoeren van een bepaalde app of widget, of als je Kobo Arc 7HD erg langzaam is en je vermoedt dat een app of widget problemen veroorzaakt, volgen hier enkele dingen die je kunt proberen om het op te lossen:

- Stop de app geforceerd
- Verwijder gegevens
- Verwijder de app en installeer hem opnieuw

We raden je aan het probleem op te lossen in de volgorde van de weergegeven opties.

#### **Apps geforceerd stoppen**

Als je problemen ondervindt met één bepaalde app kun je hem sluiten. Hierdoor worden veel problemen vaak opgelost.

- 1. Tik op het  $\Box$  Home pictogram onderaan het scherm.
- 2. Zet je vinger bovenaan rechts van het scherm en veeg naar beneden. De snelkoppelingen naar Instellingen zullen verschijnen.

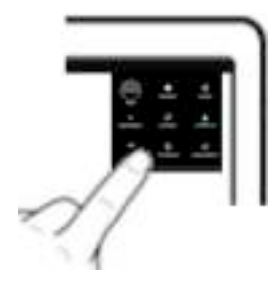

- 3. Tik op het  $\overline{1}$  pictogram Instellingen.
- 4. Tik op **Apps**.
- 5. Veeg een paar keer van rechts naar links tot je **Alles** ziet.
- 6. Blader naar beneden tot je de naam vindt van de app die het probleem veroorzaakt.
- 7. Tik op de naam van de app.
- 8. Tik op **Stop forceren**.
- 9. Tik op **OK**.
- 10. Probeer je app nog eens om te zien of je probleem is opgelost.

#### **Gegevens verwijderen**

Als je gegevens wist, meld je je af bij de app en verwijder je de app-gerelateerde gegevens, waardoor de app terugkeert naar zijn oorspronkelijke, nieuwe staat. Misschien moet je je opnieuw aanmelden.

Gegevens verwijderen:

- 1. Tik op het  $\Box$  Home pictogram onderaan het scherm.
- 2. Zet je vinger bovenaan rechts van het scherm en veeg naar beneden. De snelkoppelingen naar Instellingen zullen verschijnen.

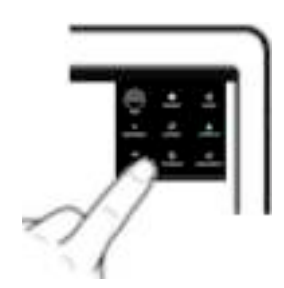

- 3. Tik op het  $\overline{\mathbf{1}}$  pictogram Instellingen.
- 4. Tik op **Apps**.
- 5. Veeg een paar keer van rechts naar links tot je **Alles** ziet.
- 6. Blader naar beneden tot je de naam vindt van de app die het probleem veroorzaakt. Tik op de naam van de app.
- 7. Tik op **Gegevens verwijderen**.
- 8. Tik op **OK**.
- 9. Start je app nog eens om te zien of je probleem is opgelost.

#### **Apps verwijderen en hem opnieuw installeren**

Als je problemen blijft ondervinden met één bepaalde app kun je hem proberen opnieuw te installeren.

**Let op**: Je kunt alleen apps verwijderen die je zelf aan jouw Kobo Arc 7HD hebt toegevoegd. Je kunt geen apps verwijderen die standaard op je Kobo Arc 7HD zijn geïnstalleerd.

Een app verwijderen:

- 1. Tik op het  $\Box$  Home pictogram onderaan het scherm.
- 2. Zet je vinger bovenaan rechts van het scherm en veeg naar beneden. De snelkoppelingen naar Instellingen zullen verschijnen.

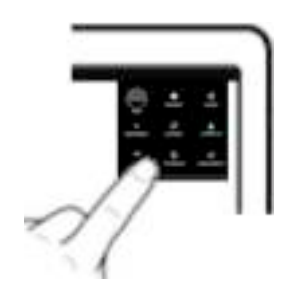

- 3. Tik op het  $\overline{\phantom{a}}$  pictogram Instellingen.
- 4. Tik op **Apps**.
- 5. Veeg een paar keer van rechts naar links tot je **Alles** ziet.
- 6. Blader naar beneden tot je de naam van de app vindt die de problemen veroorzaakt.
- 7. Tik op de naam van de app.
- 8. Tik op **Verwijderen**.
- 9. Tik op **OK**.

De app opnieuw installeren:

- 1. Tik op het  $\Box$  Home-pictogram op je Kobo Arc 7HD.
- 2. Tik op het  $\bigoplus$  pictogram Alle apps.
- 3. Tik op het pictogram  $\Box$  Apps downloaden.
- 4. Zoek en download de app via Google Play.
- 5. Tik op de knop **Downloaden**. De download zal automatisch beginnen.
- 6. Tik op **Openen**en kijk of het opnieuw installeren van je app het probleem heeft verholpen.

# **Problemen oplossen met Wi-Fi**

Als je problemen hebt om een Wi-Fi-verbinding tot stand te brengen of om verbonden te blijven, zijn dit enkele tips die je kunt proberen:

- Controleer of de Wi-Fi aan staat.
- Controleer of er draadloze netwerken in je buurt zijn.
- Schakel de Wi-Fi uit en vervolgens weer aan.

## **Controleer of de Wi-Fi aan staat**

Om verbinding te maken met een draadloos netwerk, moet je eerst Wi-Fi inschakelen.

Let op: Als je het  $\blacktriangleright$  Vliegtuigmodus-pictogram rechts bovenaan je scherm ziet, betekent dit dat de Vliegtuigmodus is ingeschakeld. Hiermee wordt ook Wi-Fi uitgeschakeld.

Voor het inschakelen van Wi-Fi:

- 1. Tik op het  $\Box$  Home-pictogram op je Kobo Arc 7HD. Als er rechts bovenaan het scherm geen Wi-Fi-pictogram staat heeft je Kobo Arc 7HD geen verbinding met een draadloos netwerk.
- 2. Zet je vinger rechtsbovenaan op het scherm en veeg naar beneden. De snelkoppelingen voor instellingen zullen verschijnen.

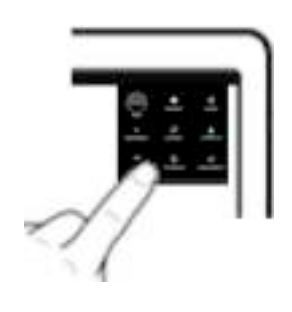

- 3. Tik op het  $\blacktriangleright$  Wi-Fi-pictogram.
- 4. Tik op het woord **UIT** rechts van Wi-Fi. Het woord **Aan** en een lijst beschikbare netwerken zal verschijnen.
- 5. Tik op de naam van het netwerk waarmee je wilt verbinden.
- 6. Indien nodig voer je het wachtwoord van het netwerk in.
- 7. Tik op **Verbinding maken**.

Als je Kobo Arc 7HD goed verbinding maakt zie je "Verbonden" onder de naam van het netwerk.

## **Controleer of er draadloze netwerken in je buurt zijn**

Wellicht bevind je je in een gebied waar geen draadloze netwerken zijn of waar de netwerken niet beschikbaar zijn. Om de beschikbare netwerken te bekijken tik je op het Home-pictogram op je Kobo Arc 7HD. Als er zich rechts bovenaan het scherm geen Wi-Fi-pictogram bevindt heeft je Kobo Arc 7HD geen verbinding met een draadloos netwerk.

Let op: Volg de stappen van de bovenstaande rubriek, zorg ervoor dat Wi-Fi is ingeschakeld om verbinding te maken met een netwerk.

### **Schakel de Wi-Fi uit en vervolgens weer aan**

Als je nog steeds problemen hebt met Wi-Fi, probeer het dan uit te schakelen en weer in te schakelen. Soms wordt er door het uit- en inschakelen van Wi-Fi een download of andere activiteit stopgezet die ervoor heeft gezorgd dat de Wi-Fi vastliep.

Ga als volgt te werk om Wi-Fi weer in te schakelen:

- 1. Tik op het  $\Box$  Home-pictogram op je Kobo Arc 7HD.
- 2. Zet je vinger bovenaan rechts van het scherm en veeg naar beneden. De snelkoppelingen naar Instellingen zullen verschijnen.

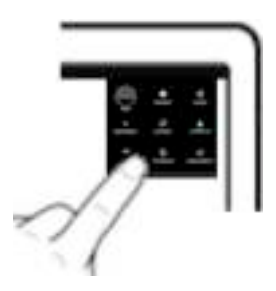

- 3. Tik op het  $\blacktriangleright$  Wi-Fi-pictogram.
- 4. Tik op het woord **Aan** naast Wi-Fi. Het woord **Uit** zal verschijnen en Wi-Fi is ingeschakeld.
- 5. Tik op het woord **UIT** rechts van Wi-Fi. Het woord **Aan** zal verschijnen.
- 6. Tik op **Wi-Fi**. Een lijst met beschikbare netwerken wordt weergegeven.
- 7. Tik op de naam van het netwerk waarmee je wilt verbinden.
- 8. Indien nodig voer je het wachtwoord van het netwerk in.
- 9. Tik op **Verbinding maken**.

Als je Kobo Arc 7HD goed verbinding maakt zie je "Verbonden" onder de naam van het netwerk.

## **Jouw Kobo Arc 7HD opnieuw opstarten**

Als niets heeft gewerkt om het probleem met jouw Kobo Arc 7HD op te lossen kun je wellicht een probleem oplossen door je tablet helemaal uit te schakelen en weer opnieuw op te starten. Als je jouw Kobo Arc 7HD opnieuw opstart en je gevraagd wordt een softwareupdate te downloaden, accepteer deze update dan. Deze bevat wellicht de oplossing voor een veel voorkomend probleem.

- 1. Houd de aan/uit-knop ingedrukt totdat er een prompt verschijnt.
- 2. Tik op **Uitschakelen**.
- 3. Tik op **OK**.
- 4. Wacht enkele seconden tot je Kobo Arc 7HD is uitgeschakeld.
- 5. Houd de aan/uit-knop enkele seconden ingedrukt om je Kobo Arc 7HD te herstarten.

# **Hulp krijgen**

Als je vragen hebt omtrent het gebruik van je Kobo Arc 7HD kun je de Hulpfunctie gebruiken om je antwoord te vinden. Met de Hulpfunctie kun je een vraag stellen door reguliere taal te gebruiken alsof je met een echt persoon praat. Je zou bijvoorbeeld kunnen intypen: "Hoe laad ik mijn Kobo Arc 7HD op?"

**Let op**: Je hebt een Wi-Fi verbinding nodig om de Hulpfunctie te gebruiken.

De Hulpfunctie gebruiken:

- 1. Tik op het  $\Box$  Home-pictogram op je Kobo Arc 7HD.
- 2. Tik op het  $\bigcirc$  Alle apps-pictogram onderaan het scherm.
- 3. Tik op het  $\begin{bmatrix} 2 \\ \end{bmatrix}$ Hulp-pictogram.
- 4. Voer je vraag in het veld Vragen in.

#### **Contact opnemen met Kobo**

Als je het antwoord waar je naar op zoek bent niet kunt vinden met de ingebouwde Hulpfunctie kun je altijd contact opnemen met Kobo via http://www.kobobooks.com/help.

# **Veiligheid, regelgeving en informatie over de garantie**

Belangrijke informatie over veiligheid, regelgeving en garantiedetails over je Kobo Arc 7HD is te vinden op de website van Kobo op www.kobo.com/gebruikershandleidingen.

**Let op**: De conformiteitsverklaring kan variëren voor verschillende modellen van de Kobo Arc 7HD. De website bevat informatie over hoe je het Kobo Arc 7HDmodelnummer kunt vinden.